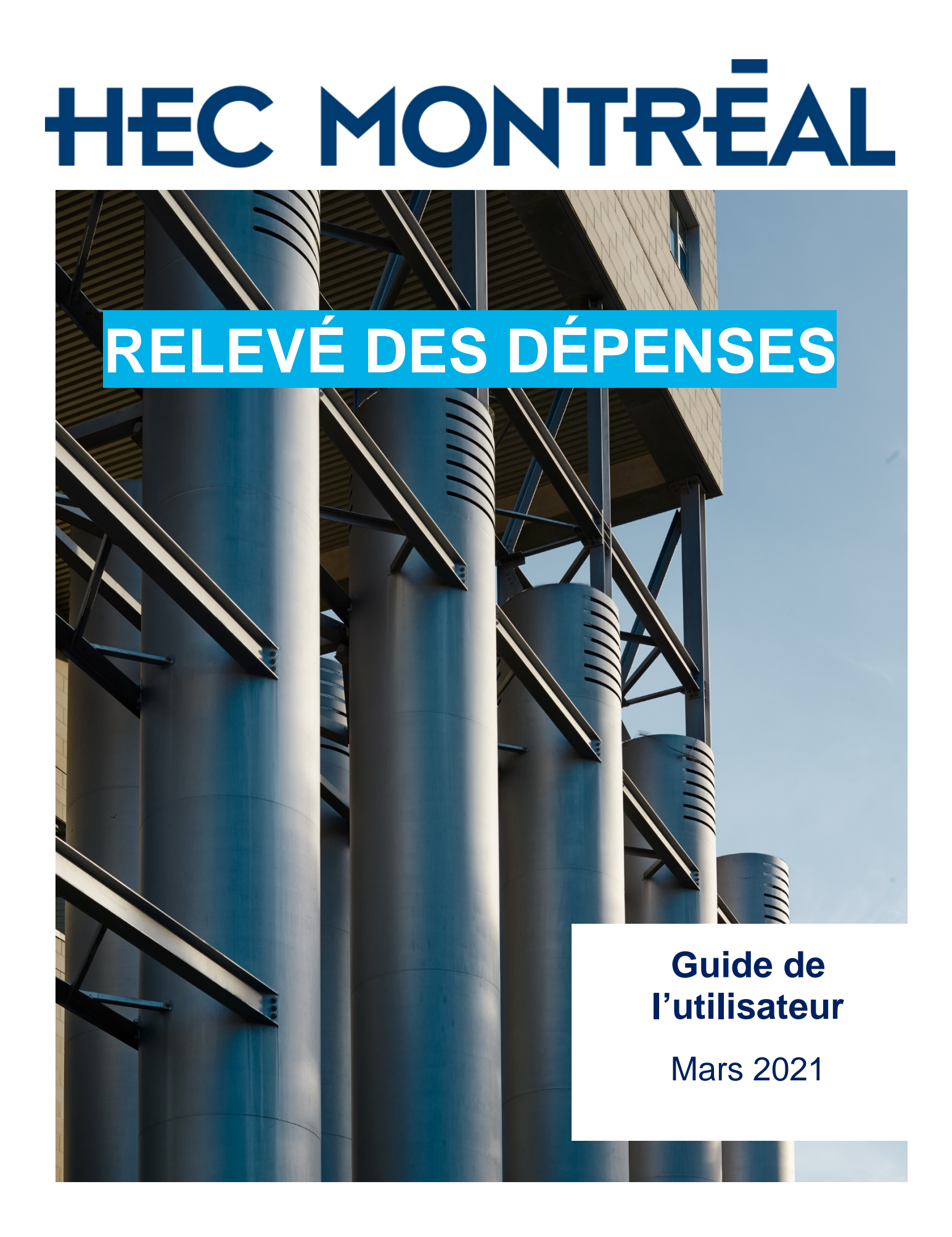

# Table des matières

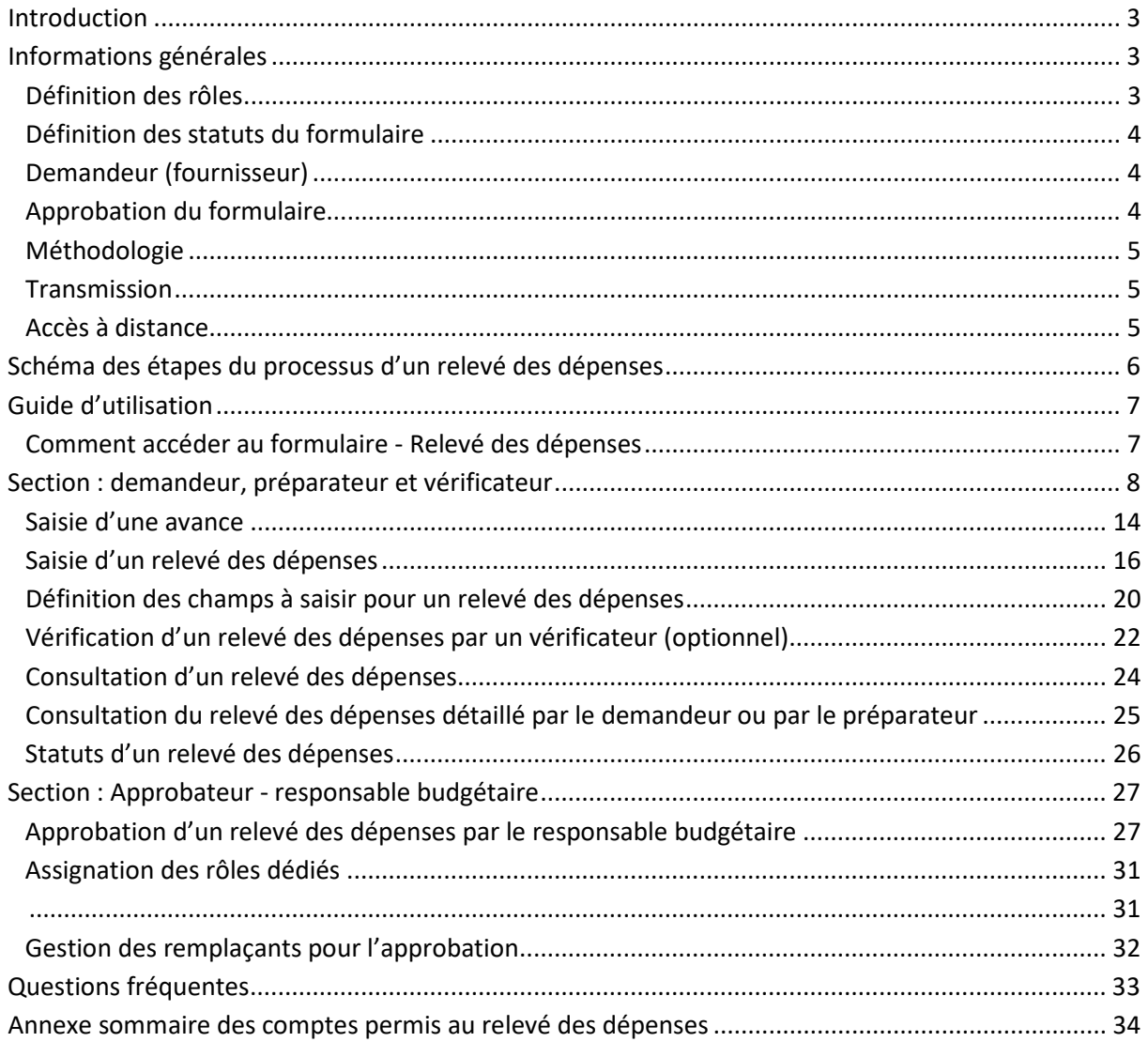

## <span id="page-2-0"></span>**Introduction**

Le relevé des dépenses est utilisé par un employé ou un individu pour demander une avance ou un remboursement de dépenses avec ou sans avance lors d'un voyage, d'un déplacement, d'une inscription pour formation, de frais de représentation ou d'autres dépenses effectuées dans l'exercice de ses fonctions ou dans le cadre des activités de l'École. Le remboursement de dépenses pour des honoraires professionnels et à des fournisseurs externes doit être demandé par le formulaire « Demande de paiement ».

Le relevé des dépenses développé dans le système PeopleSoft fonctionne par un processus dont les différentes étapes sont entièrement automatisées par le système. Les utilisateurs concernés sont informés, par courriel, lorsqu'ils ont une tâche à accomplir et la séquence des tâches est définie par PeopleSoft.

Tous les employés ont accès au formulaire via le lien de Finances en ligne. Les fonctionnalités de leur **rôle** dépendent de leur profil et des tâches à accomplir.

## <span id="page-2-1"></span>**Informations générales**

### <span id="page-2-2"></span>**Définition des rôles**

Différents rôles ont été créés afin d'accélérer l'approbation du formulaire et pour respecter la procédure en place dans certains services.

**Préparateur :** (*optionnel*) Ce rôle permet à un employé désigné par le responsable budgétaire de l'unité ou du projet de saisir un relevé des dépenses pour un autre employé ou un individu non employé de HEC. Le relevé sera transmis au demandeur pour vérification. Pour un individu, le relevé sera transmis soit au vérificateur ou à l'approbateur.

**Demandeur :** Ce rôle accessible à tous les employés permet de saisir un relevé des dépenses. Le relevé sera transmis au vérificateur ou à l'approbateur.

**Vérificateur :** (*optionnel*) Ce rôle permet de vérifier les relevés des dépenses transmis par un préparateur ou un demandeur avant l'approbation par l'approbateur. L'approbateur ne reçoit que les relevés qui ont été vérifiés.

**Approbateur** : Ce rôle permet au responsable budgétaire ou hiérarchique d'approuver les relevés des dépenses sous sa responsabilité. Le responsable de l'unité ou du projet assigne les rôles de préparateur et de vérificateur par la gestion des rôles dédiés dans HEC en ligne.

## <span id="page-3-0"></span>**Définition des statuts du formulaire**

Le changement de statut par l'utilisateur concerné permet d'avancer à l'étape suivante. Les statuts relatifs à une tâche sont disponibles à chaque étape pour les utilisateurs. Ils sont affichés à l'écran « Historique des statuts » de l'onglet « Historique » et ils permettent de suivre l'évolution de la demande. Si aucun statut n'est choisi et que l'utilisateur enregistre la demande, le statut demeure inchangé et l'utilisateur garde la main mise sur le relevé des dépenses. Il pourra y revenir et modifier le statut.

**En saisie** le relevé des dépenses est en saisie par un demandeur ou un préparateur.

**Prêt à approuver**: le relevé des dépenses est disponible pour approbation.

**Prêt pour vérification** : le relevé des dépenses est disponible pour être vérifié quand il y a un vérificateur de nommé.

**Approuvée** : le relevé des dépenses est soumis au Service de la comptabilité et de la trésorerie.

**À corriger** : le relevé des dépenses doit être corrigé par le demandeur ou le préparateur. Il doit être soumis de nouveau pour approbation.

**Annulée :** le relevé des dépenses n'est plus disponible.

**Validée** : le relevé des dépenses est validé par le Service de la comptabilité et de la trésorerie et le paiement sera émis au demandeur.

Pour chaque changement de statut, un courriel est envoyé à l'employé qui a une tâche à accomplir et au demandeur pour lui signifier le statut de son relevé des dépenses.

## <span id="page-3-1"></span>**Demandeur (fournisseur)**

Les demandeurs (fournisseurs dans PeopleSoft) doivent être créés dans PeopleSoft pour qu'un relevé des dépenses puisse lui être associé. Lorsque l'employé n'existe pas comme fournisseur dans la base de données de PeopleSoft, celui-ci est guidé à travers un processus de création d'un nouveau demandeur avant de pouvoir saisir son relevé des dépenses. Ce processus est transparent pour le demandeur et n'occasionne pas de délai pour la saisie du relevé. Lorsque le demandeur est un individu non employé de l'École, suivre le processus approprié dans la demande de création d'un nouveau demandeur avant de saisir le relevé des dépenses.

## <span id="page-3-2"></span>**Approbation du formulaire**

Un relevé des dépenses doit être approuvé par un ou des responsables budgétaires en fonction de la combinaison de champs de structure (CCS). Les approbateurs sont donc désignés automatiquement selon l'imputation reliée à la dépense. En cas d'absence, les responsables budgétaires peuvent se faire remplacer par le supérieur hiérarchique pour l'approbation des relevés de dépenses. Cette procédure est accessible par le lien HEC en ligne.

## <span id="page-4-0"></span>**Méthodologie**

Pour remplir un relevé des dépenses, l'employé doit connaître le numéro de la CCS à imputer pour chaque dépense. La saisie des dépenses est orientée par un choix logique et interdépendant parmi cinq critères consécutifs qui permettent de déterminer automatiquement le compte dans lequel la dépense sera imputée et le type de taxes à lui attribuer.

Un fichier joint pourra être ajouté à l'en-tête du relevé, par exemple, le programme d'une conférence ou tout autre document n'étant pas une facture ou preuve de paiement, mais qui vient appuyer l'objet du relevé des dépenses.

Pour chacune des lignes de dépenses, la pièce justificative relative à cette dépense devra être jointe en format PDF afin que le relevé puisse être finalisé et accéder au statut suivant. Le justificatif est obligatoire pour chacune des lignes, sauf en ce qui a trait à l'indemnité de faux frais et à l'indemnité de repas.

Plusieurs fonctionnalités permettent de faciliter la saisie, comme la case « Recopier la 1re ligne » qui permet de recopier d'une ligne de dépense à l'autre certaines valeurs répétitives. Toutefois, si la CCS varie d'une ligne à l'autre, il n'est pas nécessaire de cocher cette case.

De plus, le lien « Guide » vous dirige vers la page Web du Service de la comptabilité et de la trésorerie à la page des informations concernant les relevés des dépenses.

### <span id="page-4-1"></span>**Transmission**

Lorsque le ou les approbateurs ont approuvé le relevé des dépenses, le relevé sera automatiquement dirigé dans notre liste des relevés à traiter.

**Note**: Vous ne devez plus transmettre le « Sommaire imprimable » et les pièces justificatives pour les envoyer au Service de la comptabilité et de la trésorerie pour validation.

### <span id="page-4-2"></span>**Accès à distance**

Pour le moment, il est nécessaire d'installer un « VPN » sur votre poste pour avoir accès à Finances en ligne à l'extérieur du réseau de HEC Montréal. Pour se faire, contacter le centre d'assistance au 514 340-6063.

Pour tout renseignement additionnel, n'hésitez pas à communiquer avec un membre de l'équipe de la section des déboursés du Service de la comptabilité et de la trésorerie, par Teams ou par courriel à [relevedesdepenses@hec.ca.](mailto:relevedesdepenses@hec.ca)

## **Schéma des étapes du processus d'un relevé des dépenses**

<span id="page-5-0"></span>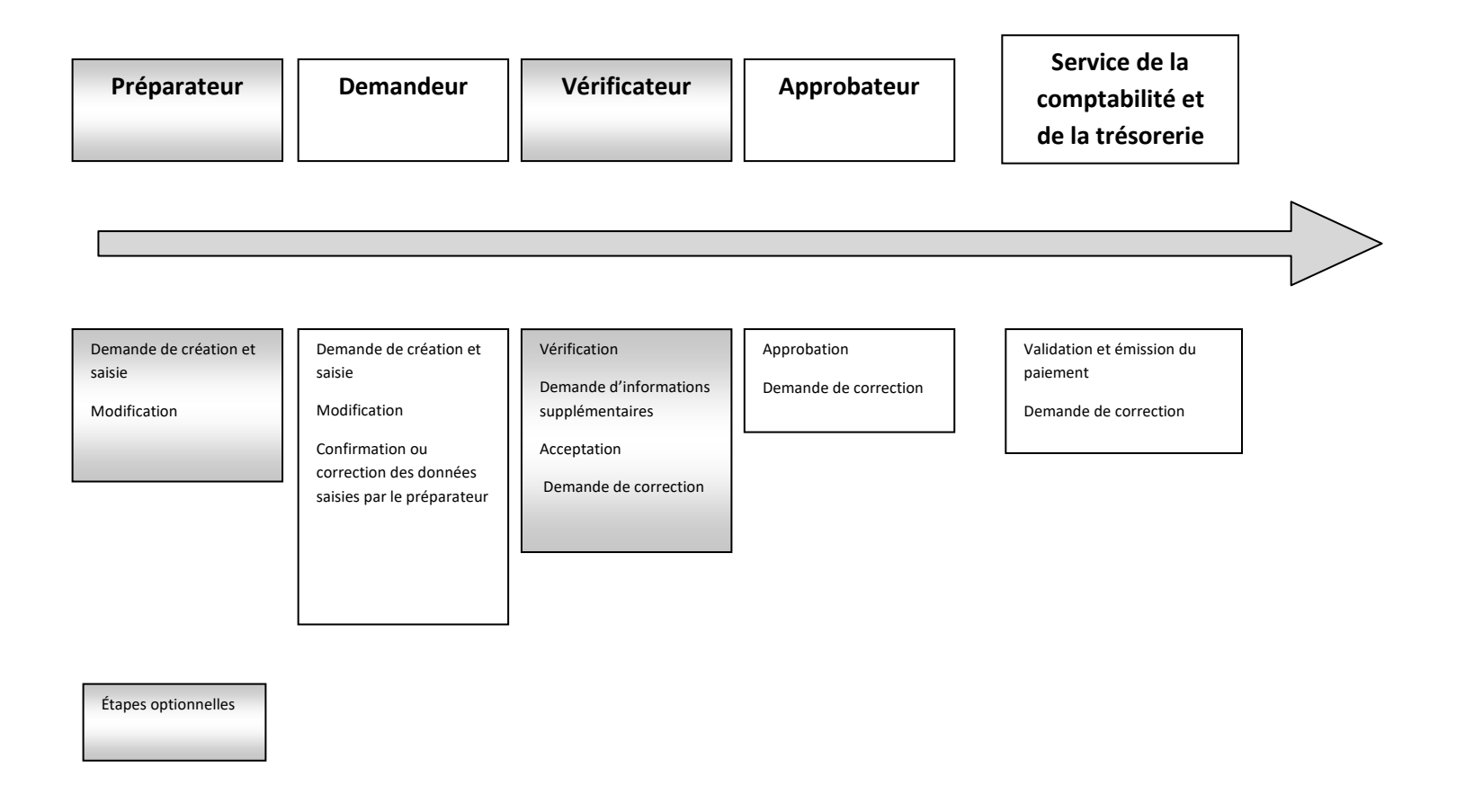

## <span id="page-6-0"></span>**Guide d'utilisation**

#### <span id="page-6-1"></span>**Comment accéder au formulaire - Relevé des dépenses**

 $\widehat{\mathcal{P}}$  Pour accéder à un relevé des dépenses, vous devez ouvrir une session de travail dans **Finances en ligne (finances.hec.ca)** sous le Menu principal choisir l'option

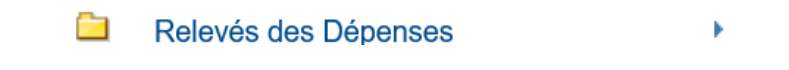

À partir de ce menu, vous pouvez créer un relevé des dépenses, créer une avance, consulter le statut d'un relevé, et accéder à la documentation.

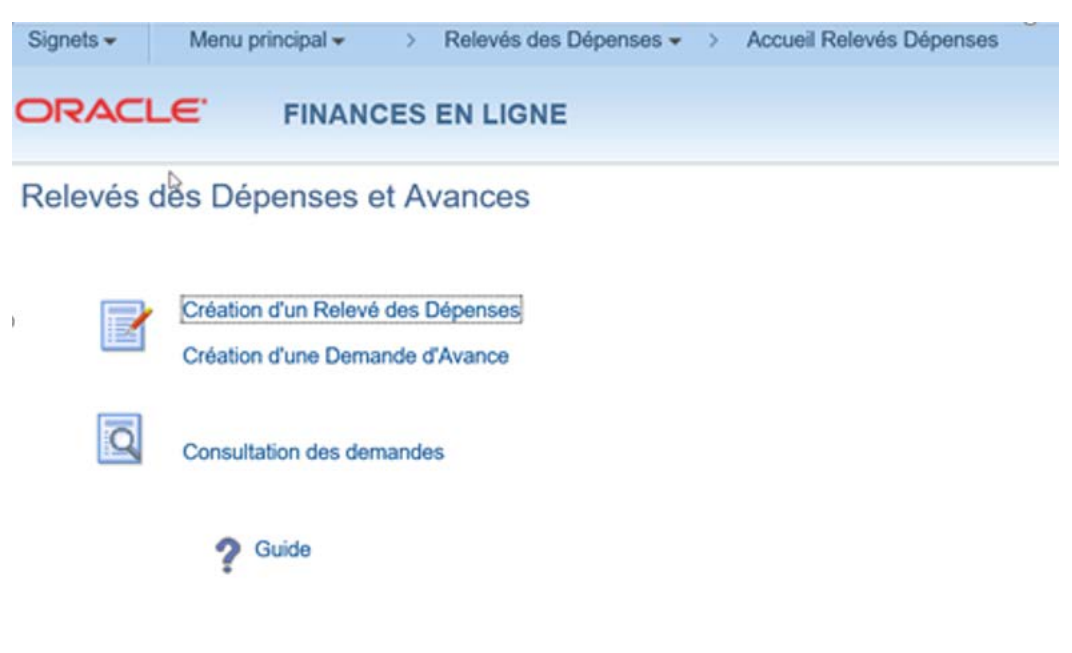

Les liens suivants seront ajoutés pour les personnes dont le rôle est vérificateur

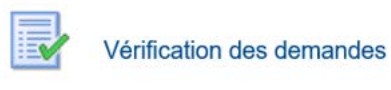

ou approbateur

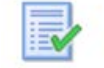

Approbation des demandes

## <span id="page-7-0"></span>**Section : demandeur, préparateur et vérificateur**

#### **Demandeur – Création d'un relevé des dépenses**

Cliquez sur l'option création d'un Relevé des dépenses.

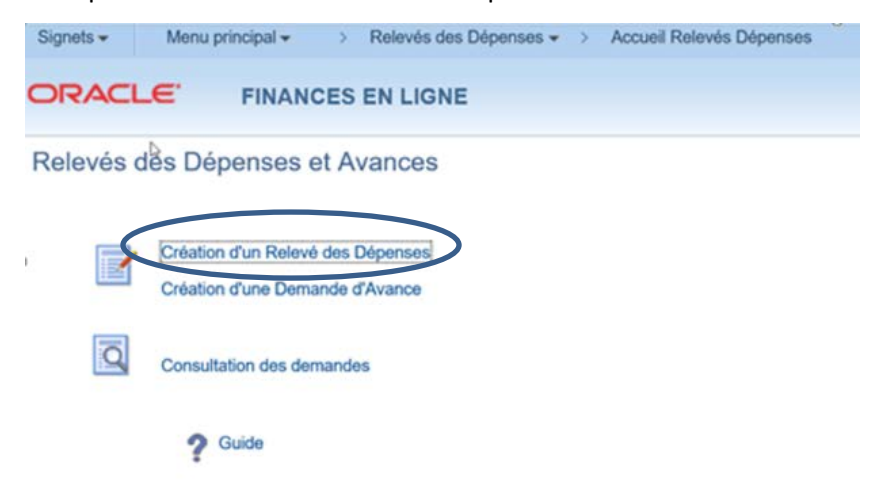

**Si vous créez votre premier relevé des dépenses, débutez à l'étape 1. Sinon, passez directement à l'étape 2.**

**Étape 1 – Lors de la création de votre premier relevé des dépenses,** l'écran suivant s'affiche et pour accéder au lien Création d'un nouveau demandeur**,** inscrivez votre nom dans la case, appuyez sur le bouton **Rechercher** et ensuite cliquez sur le lien qui se trouve au bas de l'écran.

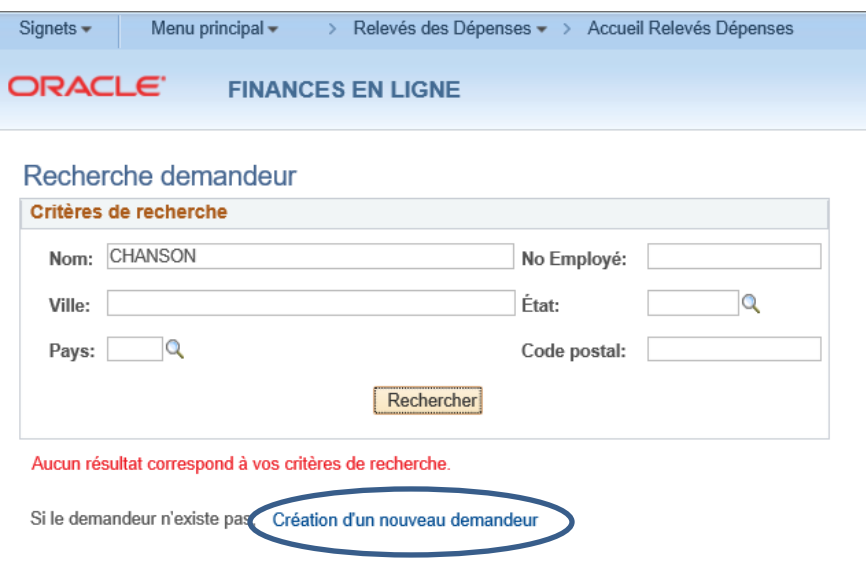

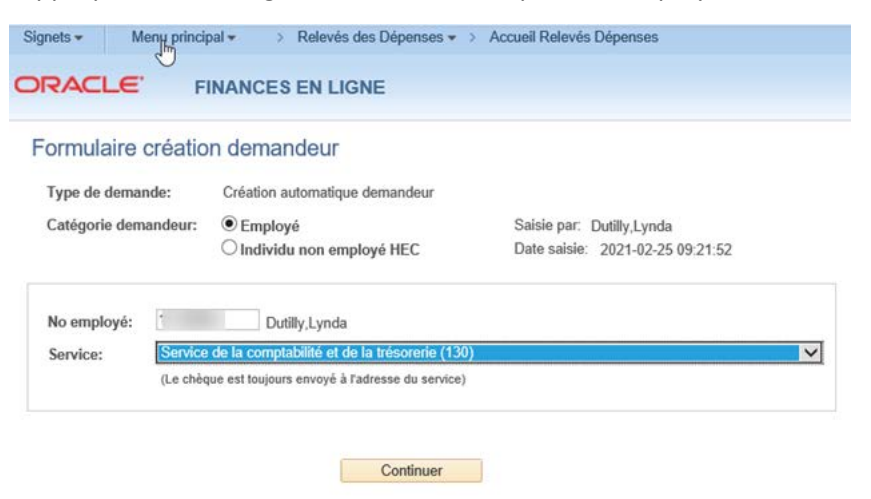

Cochez la case appropriée à la Catégorie de demandeur, pour un Employé

 $\sqrt{2}$  Inscrivez votre matricule dans la case No employé, choisissez votre service dans la liste déroulante et cliquez le bouton

**Étape 2 – Vous préparez un relevé et votre profil est créé, voici les étapes à suivre:**

- <sup>4</sup> selectionner la ligne correspondante à votre profil.
- Un demandeur peut avoir plusieurs profils, les informations pour chaque profil permettent de faire le choix du mode de paiement.

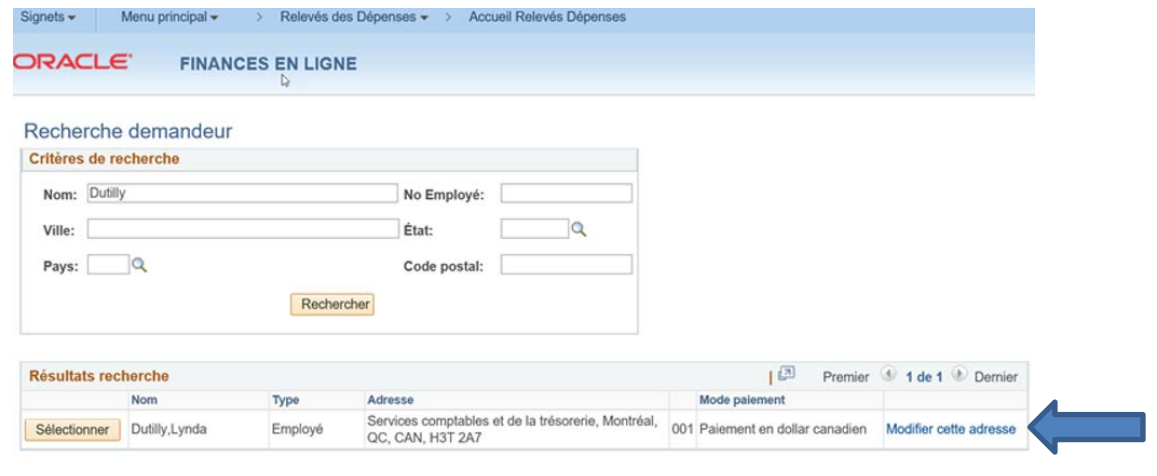

Si le demandeur n'existe pas, Création d'un nouveau demandeur

Vous avez changé de service, vous devez modifier l'adresse de paiement en respectant les deux règles suivantes: l'employé est associé à son adresse de bureau à HEC Montréal et une seule adresse est possible.

 $\sqrt{\theta}$  Sélectionnez le lien Modifier cette adresse et suivre les indications de l'étape 1.

## **Préparateur – Création d'un relevé des dépenses**

Cliquez sur le lien création d'un Relevé des dépenses.

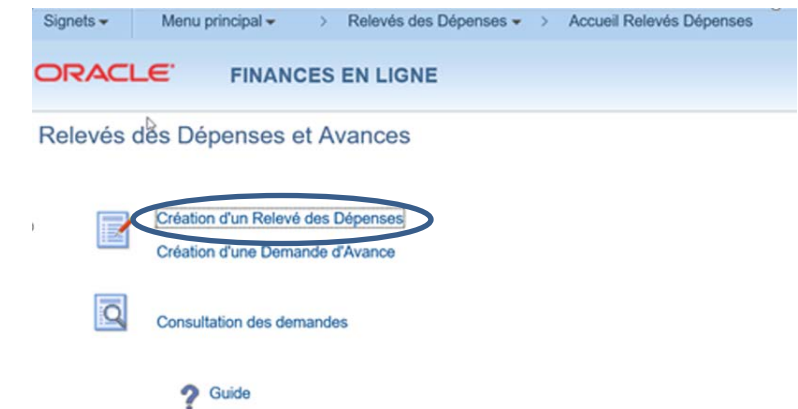

#### **Recherche d'un employé ou d'un individu**

Le rôle de préparateur permet de faire une recherche parmi les employés ou les individus et de sélectionner le demandeur approprié.

 Inscrivez une donnée dans un des champs de la boite **Critères de recherche**. La recherche peut se faire sur plusieurs critères.

<sup>*A*</sup> Cliquez sur le bouton **Rechercher**. Le résultat de la recherche s'affiche au bas de l'écran.

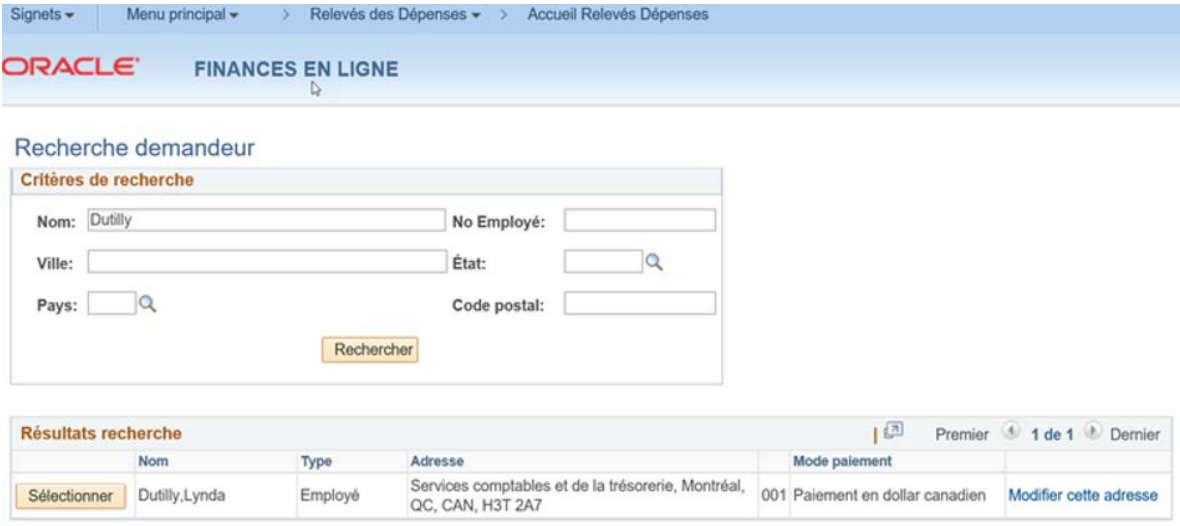

Si le demandeur n'existe pas, Création d'un nouveau demandeur

<sup>4</sup> Cliquez sur le bouton **Sélectionner** pour accéder à l'écran d'un relevé. Si le résultat de la recherche affiche plusieurs lignes, assurez-vous de vérifier le nom et le mode de paiement approprié avant de faire votre sélection.

**Si le nom du demandeur (employé ou individu) n'existe pas dans la base de données, vous devez le créer.**

 Cliquez sur Création d'un nouveau demandeur au bas de l'écran > Relevés des Dépenses > > Accueil Relevés Dépenses Signets -Menu principal -ORACLE<sup>®</sup> **FINANCES EN LIGNE** Recherche demandeur Critères de recherche Nom: CHANSON No Employé:  $\alpha$ État: Ville:  $\overline{\mathsf{Q}}$ Pays: Code postal: Rechercher Aucun résultat correspond à vos critères de recherche. Si le demandeur n'existe pas, Création d'un nouveau demandeur  $\sqrt{\theta}$  Sélectionnez la case Employé ou Individu non employé HEC, et appuyez sur Continuer > Relevés des Dépenses < > Accueil Relevés Dépenses Signets -Menu principal -**ORACLE FINANCES EN LIGNE** Formulaire création demandeur Type de demande: Création automatique demandeur Saisie par: Catégorie demandeur: C Employé  $\bigcirc$  Individu non employé HEC Date saisie: 2021-02-17 14:00:39 Continuer

Si vous avez coché la case « Employé » :

 $\Theta$  Inscrivez le numéro de matricule dans la case No employé, choisissez le service dans la liste déroulante et cliquez le bouton continuer

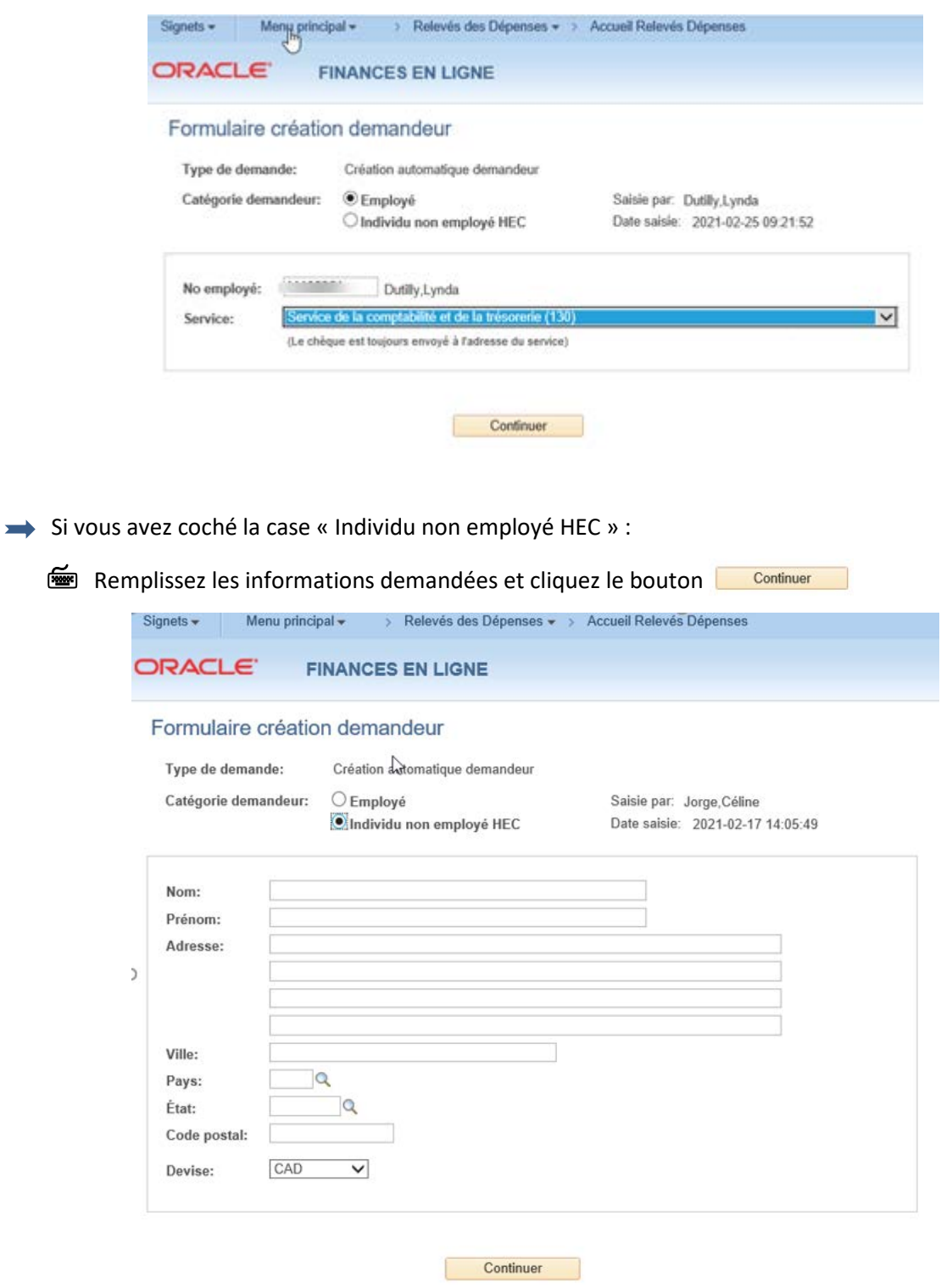

Si le demandeur (employé ou individu) a changé d'adresse de paiement, vous devez modifier son adresse de paiement. Pour un employé, vous devez respecter les deux règles suivantes : l'employé est associé à son adresse de bureau à HEC Montréal et une seule adresse est possible. Pour un individu, la nouvelle adresse annule et remplace la précédente.

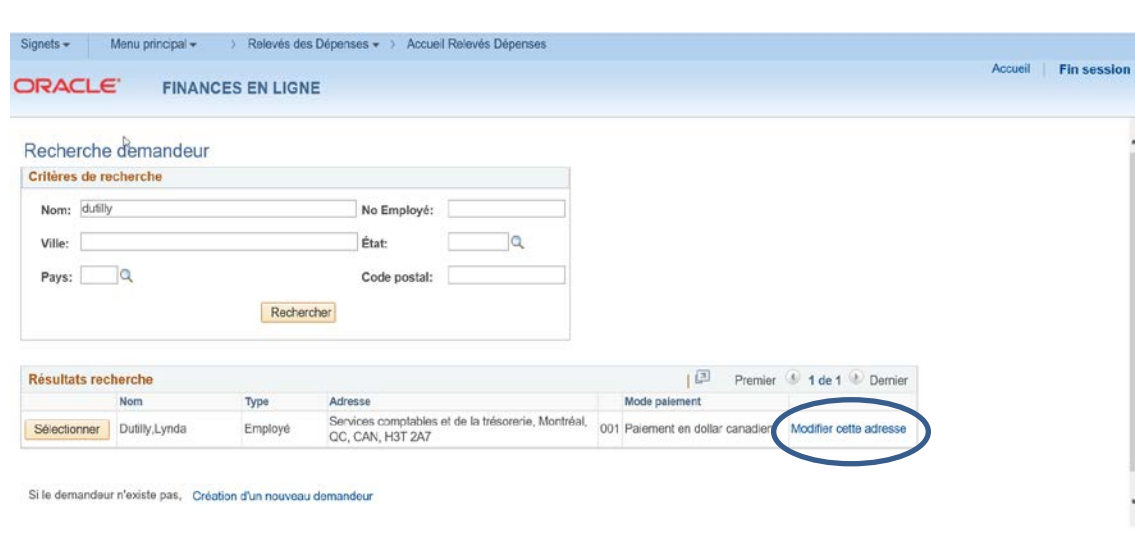

Sélectionnez le lien Modifier cette adresse.

<sup>4</sup> Choisissez le service dans la liste déroulante et cliquez sur **Continuer** 

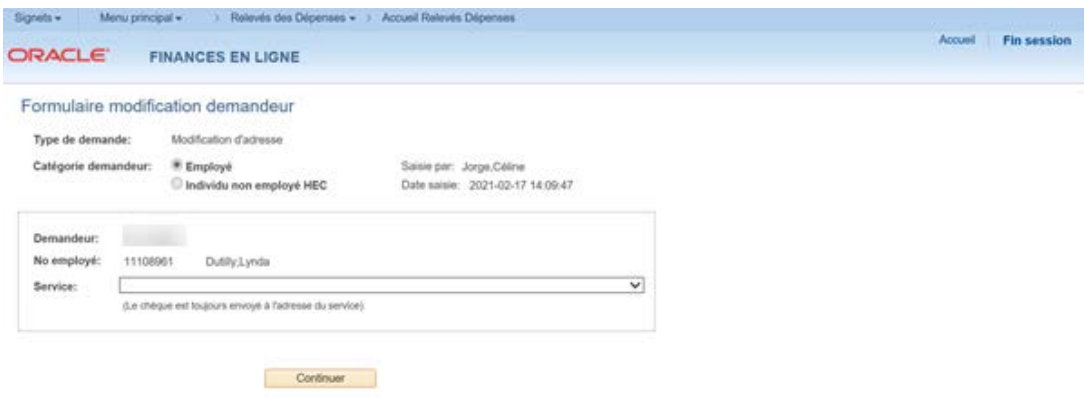

### <span id="page-13-0"></span>**Saisie d'une avance**

Vous pouvez créer une demande d'avance. Cette avance devra ensuite être associée au relevé des dépenses auquel elle fait référence pour le calcul final du remboursement au demandeur. Il est de la responsabilité du demandeur (ou du préparateur) d'associer les avances aux relevés. Un système de contrôle des avances en suspens est mis en place au Service de la comptabilité et de la trésorerie.

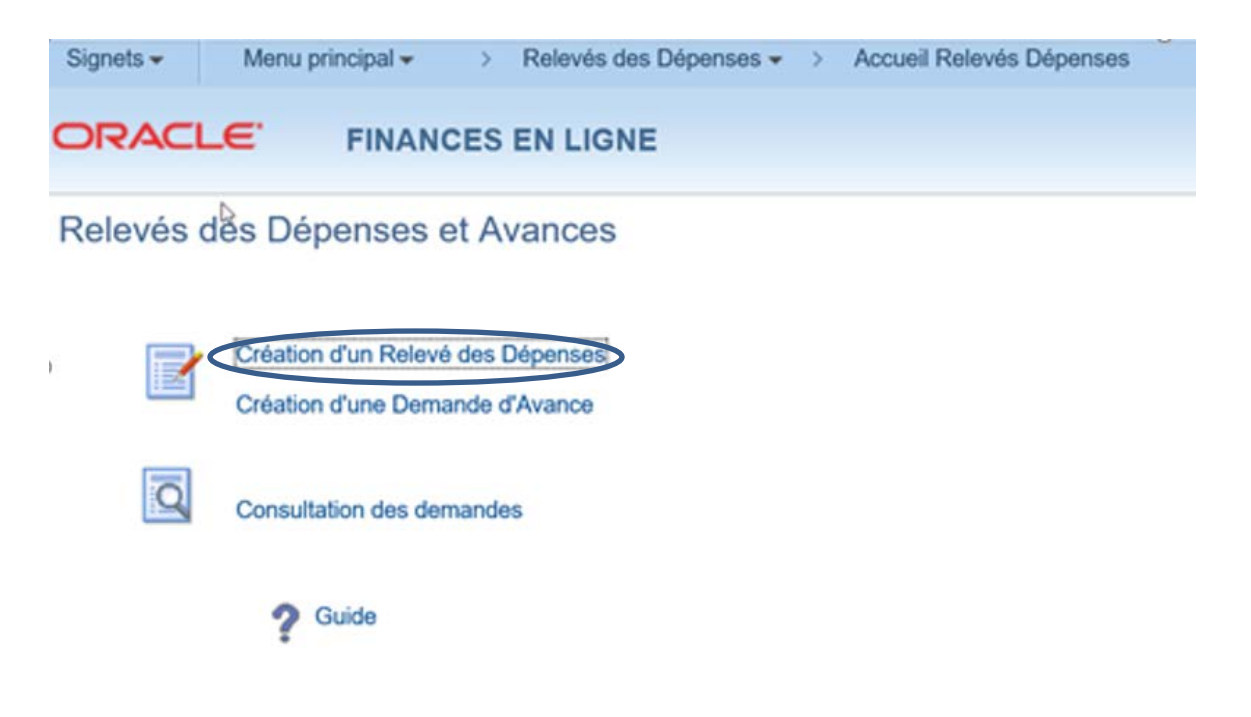

Les différentes informations à inscrire sont expliquées en détail dans la section Définition des [champs à saisir pour un relevé des dépenses.](#page-19-0)

**EXECUTE:** Remplissez tous les champs. Notez que les champs « Commentaires et Note » sont optionnels, mais leur utilisation facilite les étapes de vérification et d'approbation.

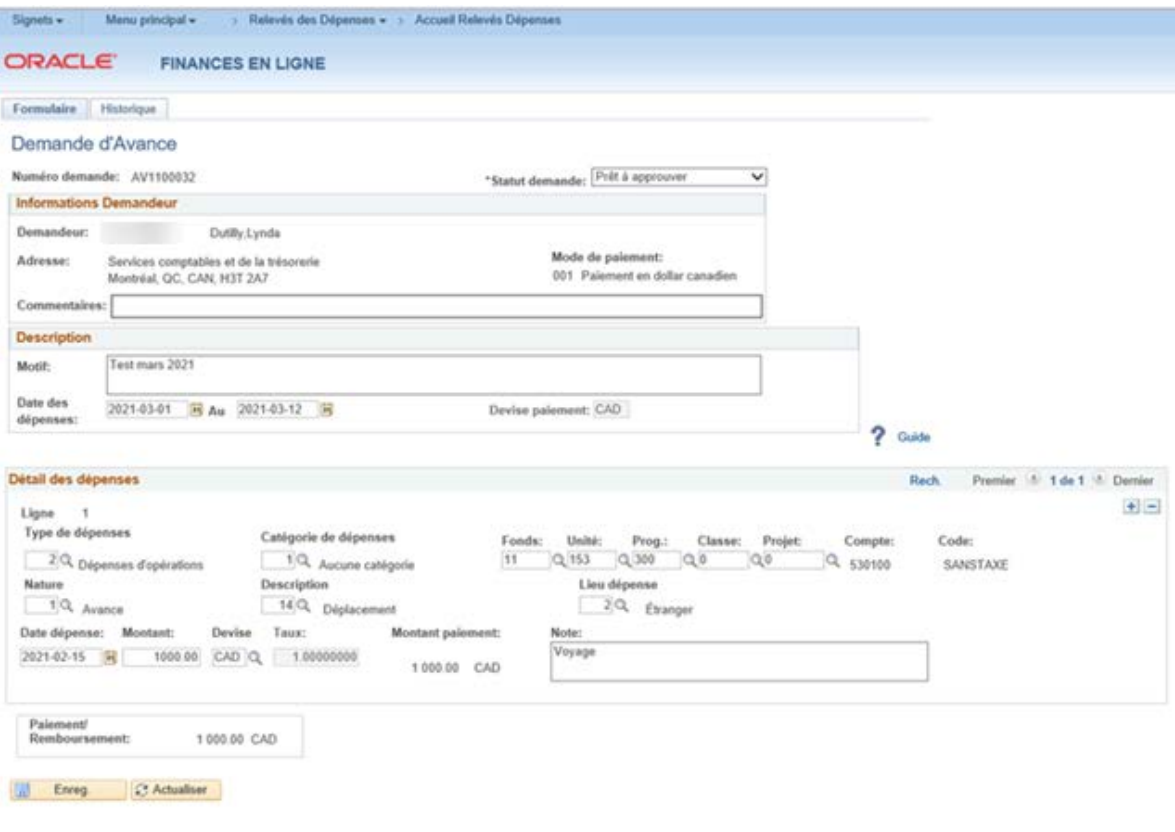

<sup>t</sup> Changez ensuite le [statut](#page-3-0) de la demande et cliquez sur le bouton **Education** 

**Note**: les avances sont soumises à certaines règles sur les frais admissibles décrits dans le document « Règles relatives au remboursement des dépenses » que vous retrouverez sous l'option de la page Accueil Relevé Dépenses.

**2** Guide

#### <span id="page-15-0"></span>**Saisie d'un relevé des dépenses**

Si vous avez demandé une avance et que votre relevé des dépenses n'est pas encore produit pour un remboursement, le message \*\*\*\* Attention, v*ous avez des avances non associées \*\*\*\** s'affiche en rouge au centre de l'écran. Si votre relevé des dépenses doit être associé à une avance, cliquez sur le lien Associer une avance, sinon poursuivez la saisie.

Les différentes informations à inscrire sont expliquées en détail dans la section Définition des [champs à saisir pour un relevé des dépenses.](#page-19-0)

Examplissez tous les champs. Les champs « Commentaires et Note » sont optionnels, mais leur utilisation est souhaitable pour faciliter la compréhension. Le champs « Motif » est obligatoire.

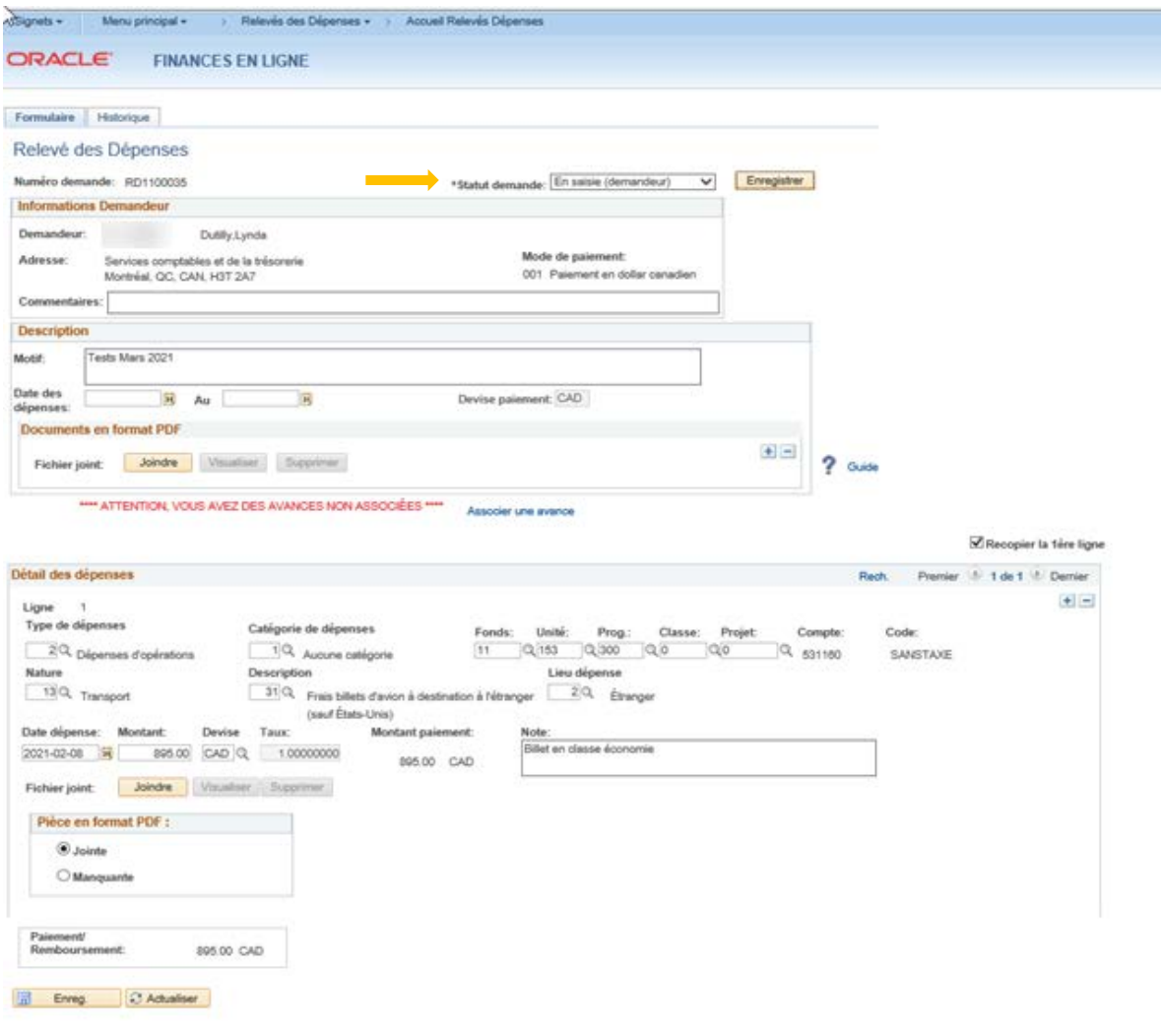

 Cliquez sur le bouton « **+** » pour ajouter une nouvelle dépense. En tout temps, vous pouvez enregistrer, même si vous ne changez pas le statut de la demande. Cette action empêchera la perte de données.

 $\sqrt{2}$  Lorsque vous avez terminé, changez le [statut](#page-3-0) de la demande et cliquez sur le bouton **Enreg.** 

Si vous obtenez le message « ERREUR – Un fichier joint est obligatoire pour la ligne 1 », vous avez omis de joindre la pièce justificative de cette dépense. Vous devez sélectionner unique et choisir le fichier de format PDF associé à la facture et à la preuve de paiement et ce, afin que le justificatif soit enregistré avec la ligne de dépense.

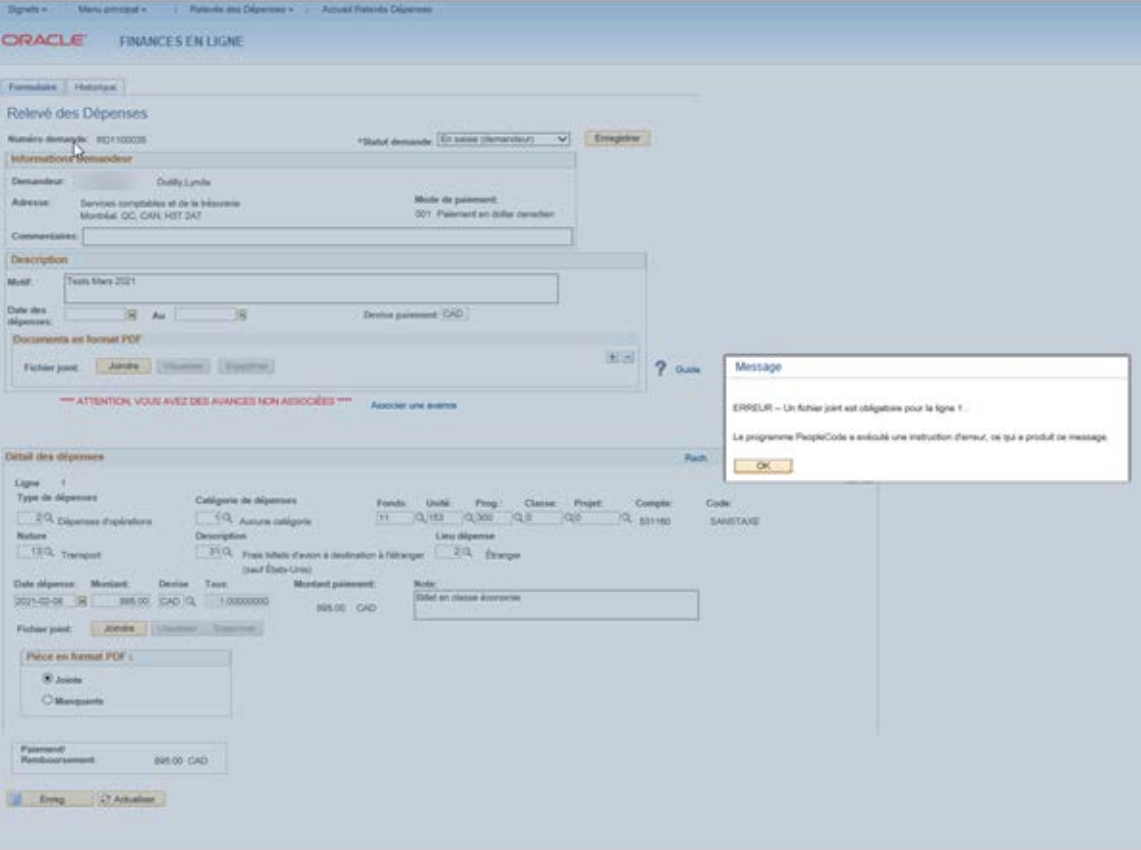

Aperçu lorsque le fichier est correctement joint à la ligne:

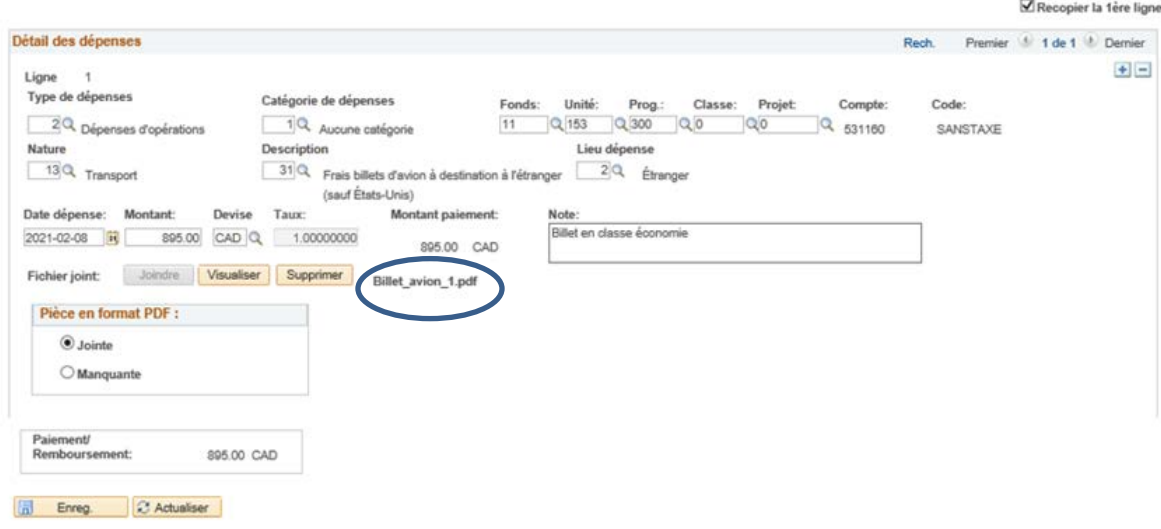

Pour finaliser la création du relevé des dépenses, vous devez :

- Changer le [statut](#page-3-0) de la demande, afin qu'elle se transmette au prochain intervenant, dans ce cas-ci, c'est l'approbateur
- Cocher la case d'attestation. En cochant cette case, j'atteste que les dépenses soumises sont exactes et conformes aux politiques. Très important que les reçus en papier soient conservés par le gestionnaire pendant 7 ans.
- Cliquer sur **For Enreg.**

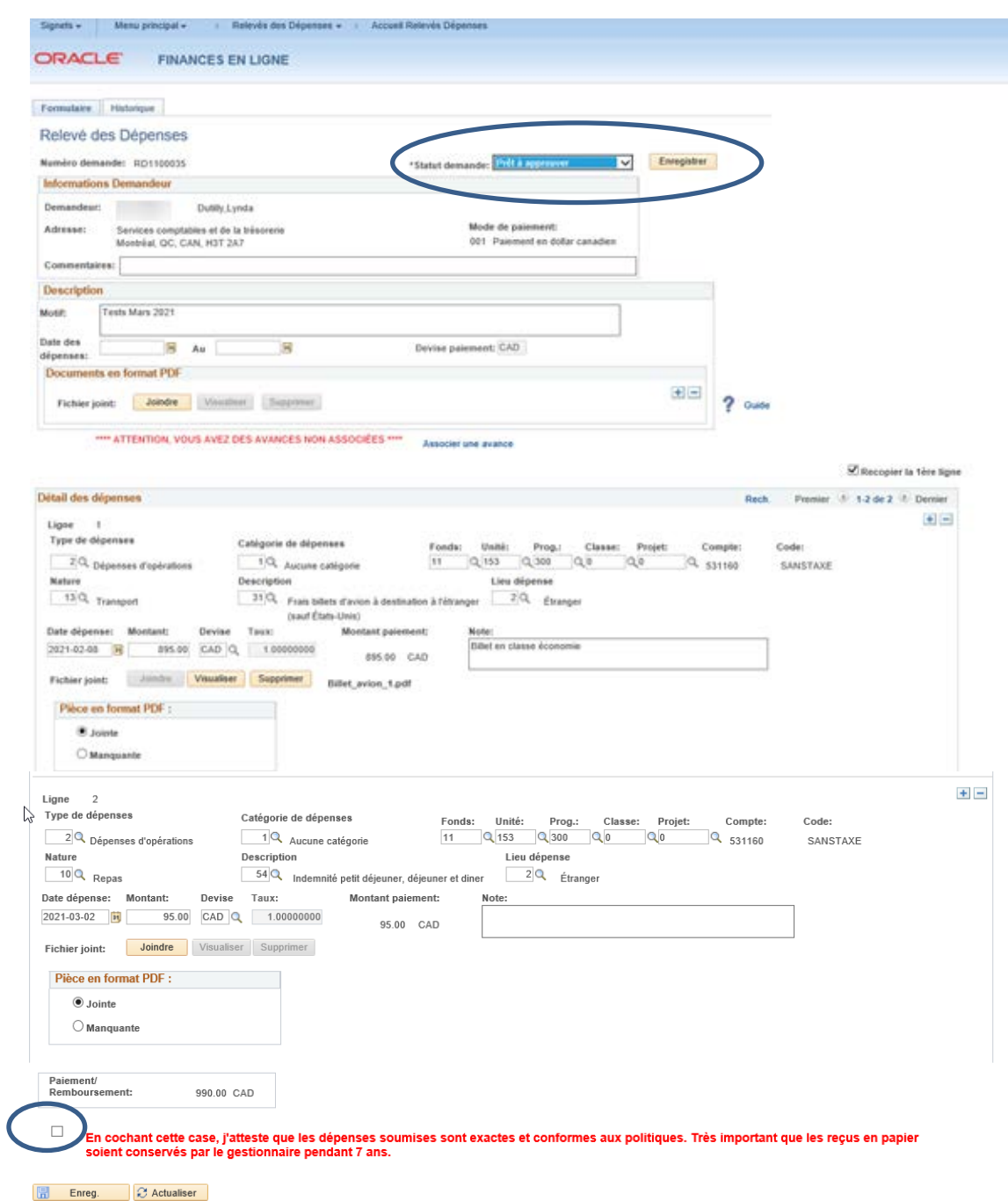

### <span id="page-19-0"></span>**Définition des champs à saisir pour un relevé des dépenses**

Le compte d'imputation et le code de taxe se déterminent automatiquement en fonction des choix du demandeur par les champs suivants : Type de dépenses, Catégorie de dépenses, Nature, Description et Lieu dépense.

#### *Type de dépenses*

Deux types de dépenses peuvent être sélectionnés:

- « Dépenses d'opérations » pour toutes dépenses reliées à un séjour, un déplacement, etc.
- « Dépenses formation » pour toutes dépenses reliées à une formation, un colloque, un séminaire.

À chaque fois que le demandeur ajoute une nouvelle ligne de dépenses, les données sélectionnées de la 1re ligne se recopient si la case "*Recopier la 1re ligne*" est cochée. Dans le cas contraire, les données devront être inscrites à chaque ligne, ce qui peut être utile lorsque les dépenses ne sont pas toutes imputées à la même combinaison de champs de structure (CCS).

#### *Catégorie de dépenses*

Quatre catégories de dépenses peuvent être sélectionnées :

- « Aucune Catégorie »,
- « Dépenses pour charge de cours »,
- « Dépenses pour recrutement »,
- « Dépenses pour étudiants ».

La plus courante est « Aucune Catégorie ».

#### *Nature*

La liste des choix est explicite dans le formulaire. L'utilisateur doit sélectionner le choix approprié à la dépense (voir annexe des comptes).

#### *Description*

La liste des choix est explicite dans le formulaire. Cette liste est dépendante de la sélection effectuée dans le champ précédent « Nature ». L'utilisateur doit sélectionner le choix approprié à la dépense (voir annexe des comptes).

#### *Lieu dépense*

La liste des choix est explicite dans le formulaire. Le demandeur doit sélectionner le choix approprié à la dépense.

 Vous devez apporter une attention particulière lorsqu'il s'agit de **l'achat d'un billet d'avion**, peu importe le lieu de l'achat, ou la destination, toujours sélectionner « **Étranger** », puisque ceuxci sont considérés sans taxes.

## *CCS (combinaison de champs de structure): Fonds, Unité, Programme, Classe, Projet*

L'utilisateur doit s'informer de la CCS à inscrire pour chacune des dépenses. En général, un seul numéro de CCS est utilisé, mais il peut en avoir plusieurs.

### *Date dépense, Montant, Devise, Taux, Montant paiement, Note*

L'utilisateur doit saisir les informations pertinentes. Le champ « Note » permet d'expliquer une dépense regroupée. Exemple : 5 jours de faux frais à xx \$.

## <span id="page-21-0"></span>**Vérification d'un relevé des dépenses par un vérificateur (optionnel)**

Lorsqu'un approbateur a dédié un rôle de vérificateur à un employé, le lien Vérification des demandes s'affichera dans le premier menu du « Relevé des Dépenses » de l'employé désigné.

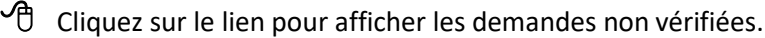

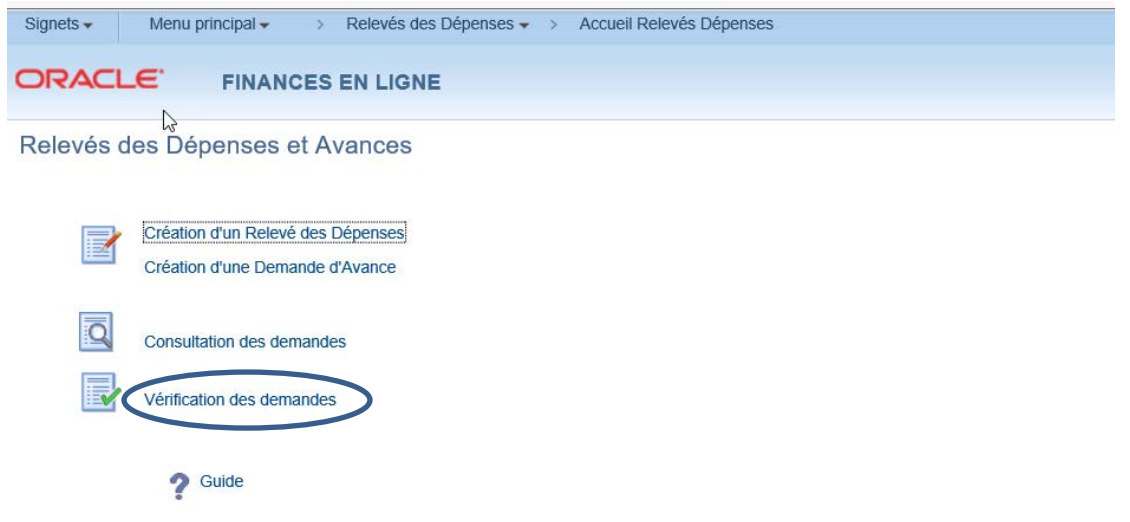

Sélectionnez le numéro de la demande à vérifier.

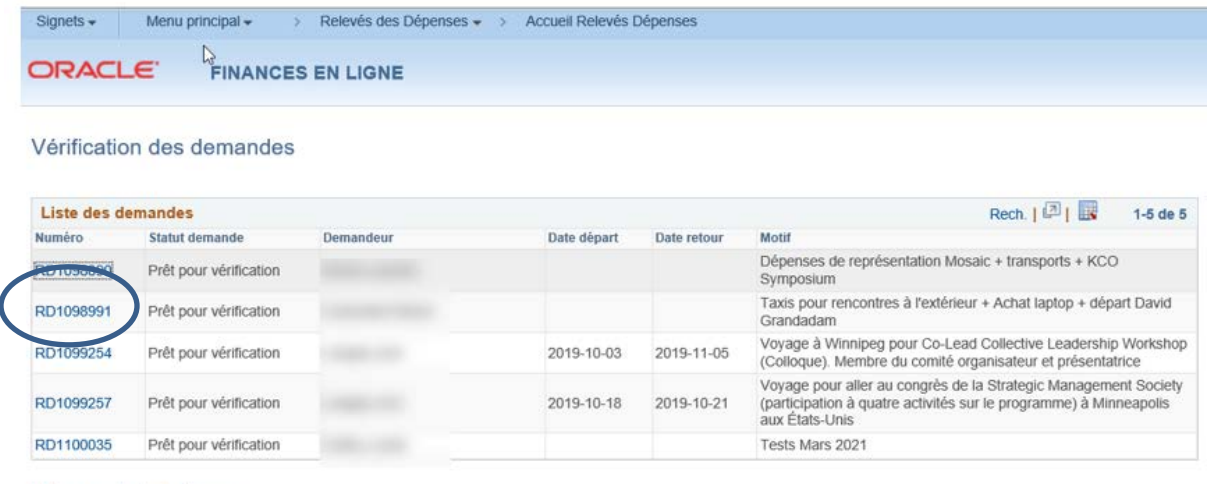

Retour accueil relevés dépenses

Pour vérifier la pièce jointe associée à la ligne de dépenses, cliquez sur le bouton visualiser de la ligne désirée.

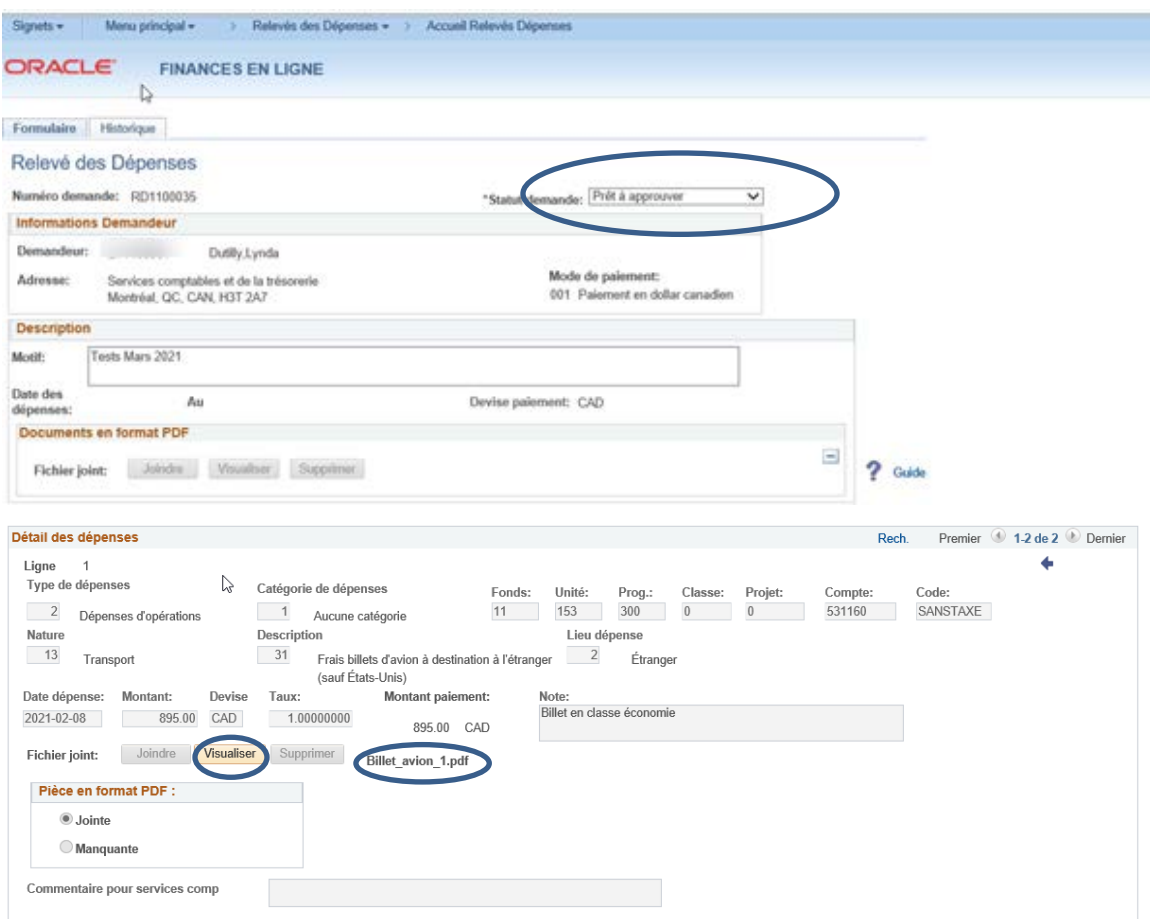

Une fois la vérification terminée, changez le statut de la demande

- **Prêt à approuver :** La demande est transmise à l'approbateur.
- **À corriger :** un champ s'affiche pour inscrire la raison de la modification et la demande est retournée au demandeur ou au préparateur.

Cliquez sur **de la Chinese de la prochaine étape.** 

## <span id="page-23-0"></span>**Consultation d'un relevé des dépenses**

 $\Theta$  Cliquez sur le lien Consultation des demandes pour afficher la liste de tous les relevés selon le rôle attribué.

- **Demandeur** : RD qui leconcerne
- **Préparateur** : RD qu'il apréparé
- **Vérificateur** : RD qu'il a vérifié
- **Approbateur** : RD qu'il a approuvé

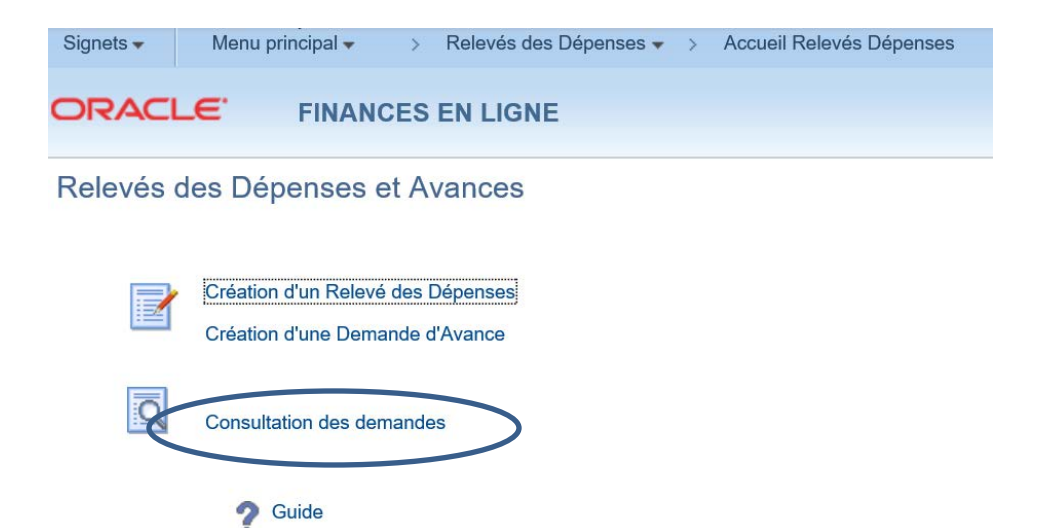

#### Voici un aperçu:

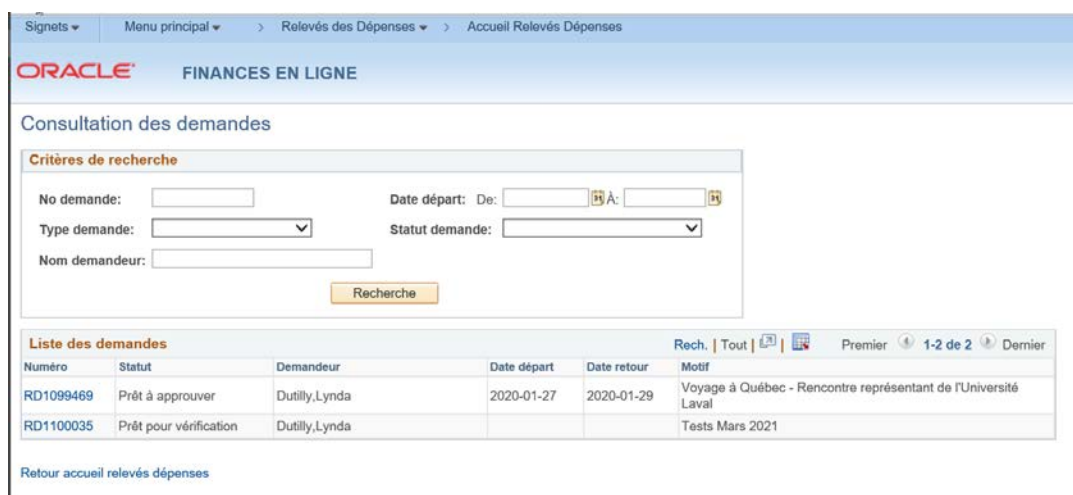

Vous pouvez consulter le détail du relevé en cliquant sur le numéro souhaité.

## <span id="page-24-0"></span>**Consultation du relevé des dépenses détaillé par le demandeur ou par le préparateur**

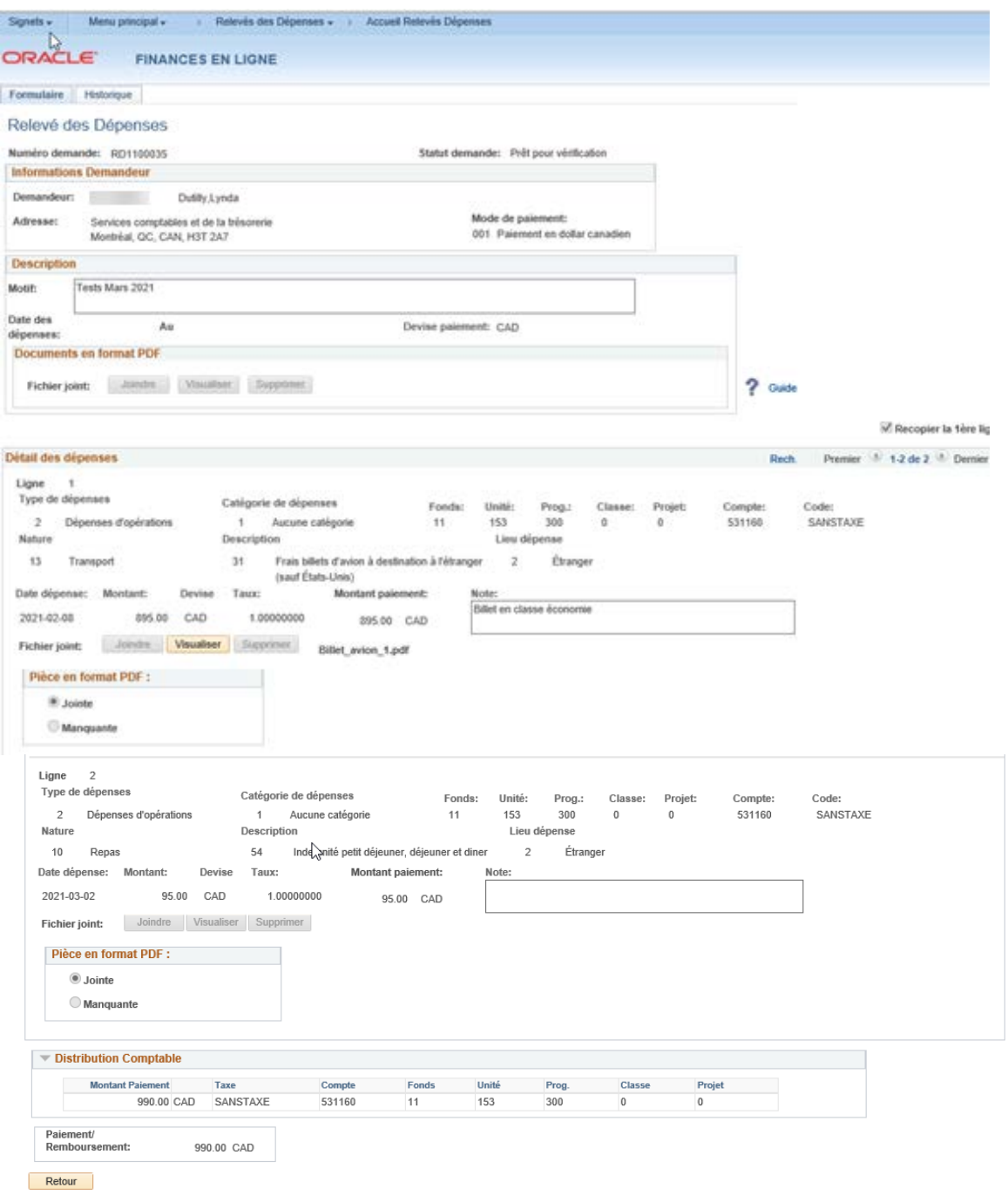

## <span id="page-25-0"></span>**Statuts d'un relevé des dépenses**

En tout temps, vous pouvez consulter l'historique des statuts d'un relevé des dépenses.

Cliquez sur l'onglet « Historique » de l'écran Relevé des Dépenses.

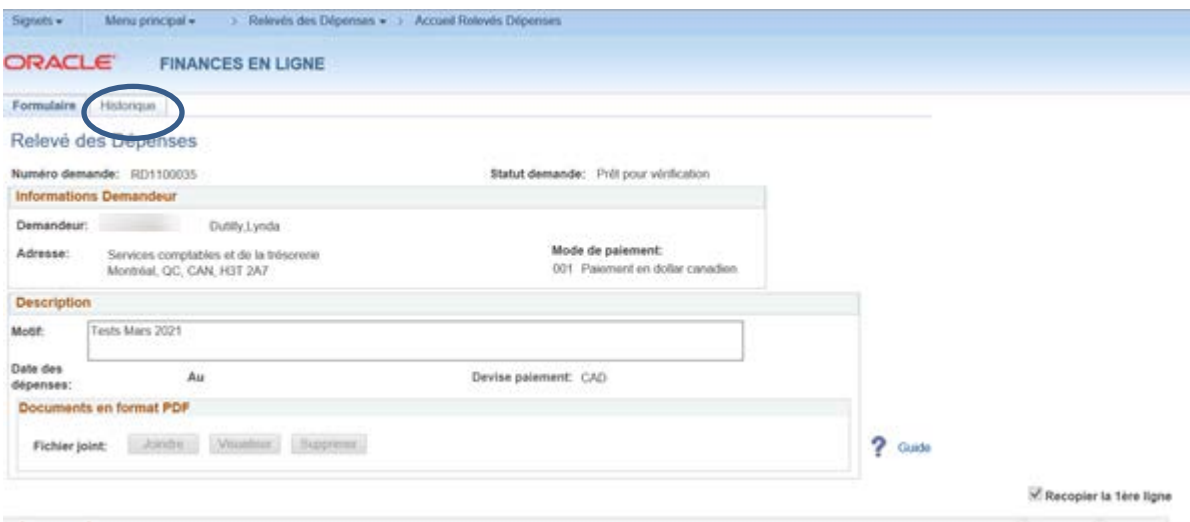

#### **Résultat des statuts pour un relevé**

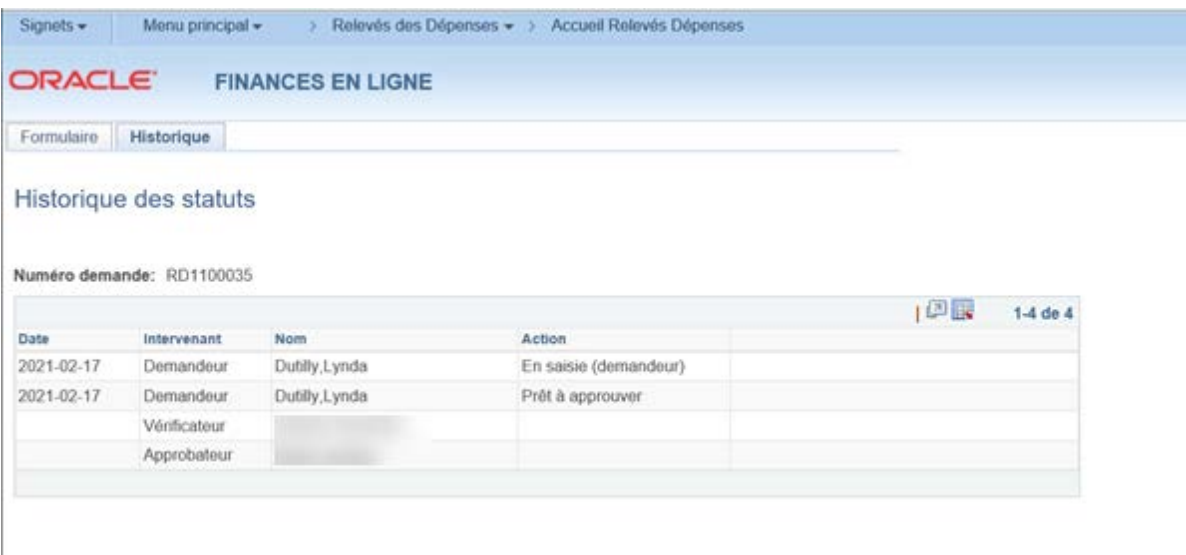

## <span id="page-26-0"></span>**Section : Approbateur - responsable budgétaire**

Lorsqu'un employé est responsable budgétaire d'une unité ou d'un projet, il a le rôle d'approbateur. L'approbation d'un relevé des dépenses s'effectue dans Finances en ligne.

### <span id="page-26-1"></span>**Approbation d'un relevé des dépenses par le responsable budgétaire**

Le lien Approbation des demandes s'affichera dans le menu Accueil Relevés Dépenses de l'employé approbateur.

 $\widehat{\mathcal{C}}$  Cliquez sur le lien pour afficher les demandes non approuvées.

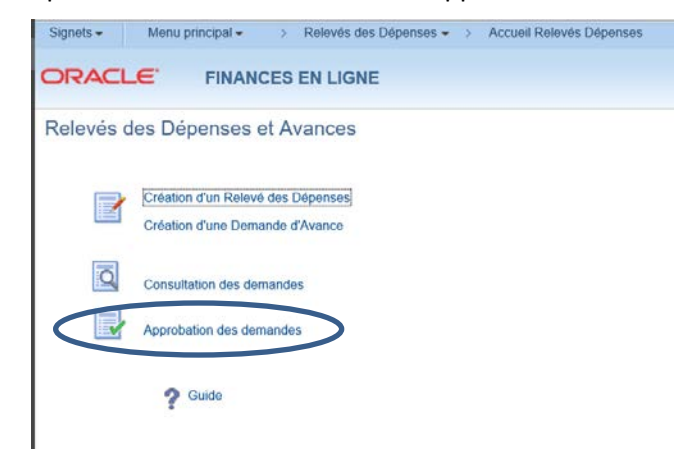

#### **Approbation individuelle avec vérification du détail de la demande.**

 $\Theta$  Cliquez sur Détail de la demande pour effectuer la vérification avant l'approbation.

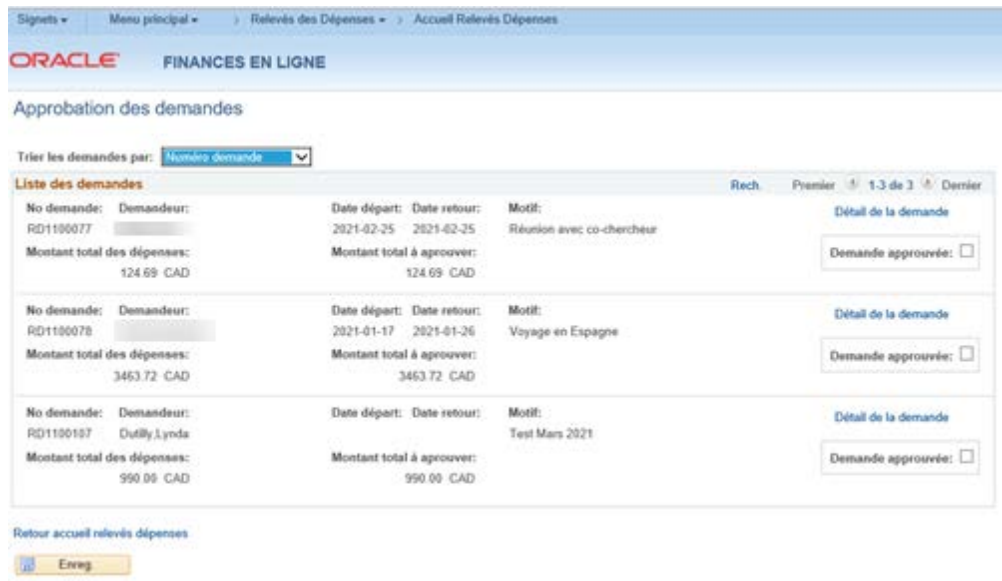

Aperçu du détail du relevé des dépenses:

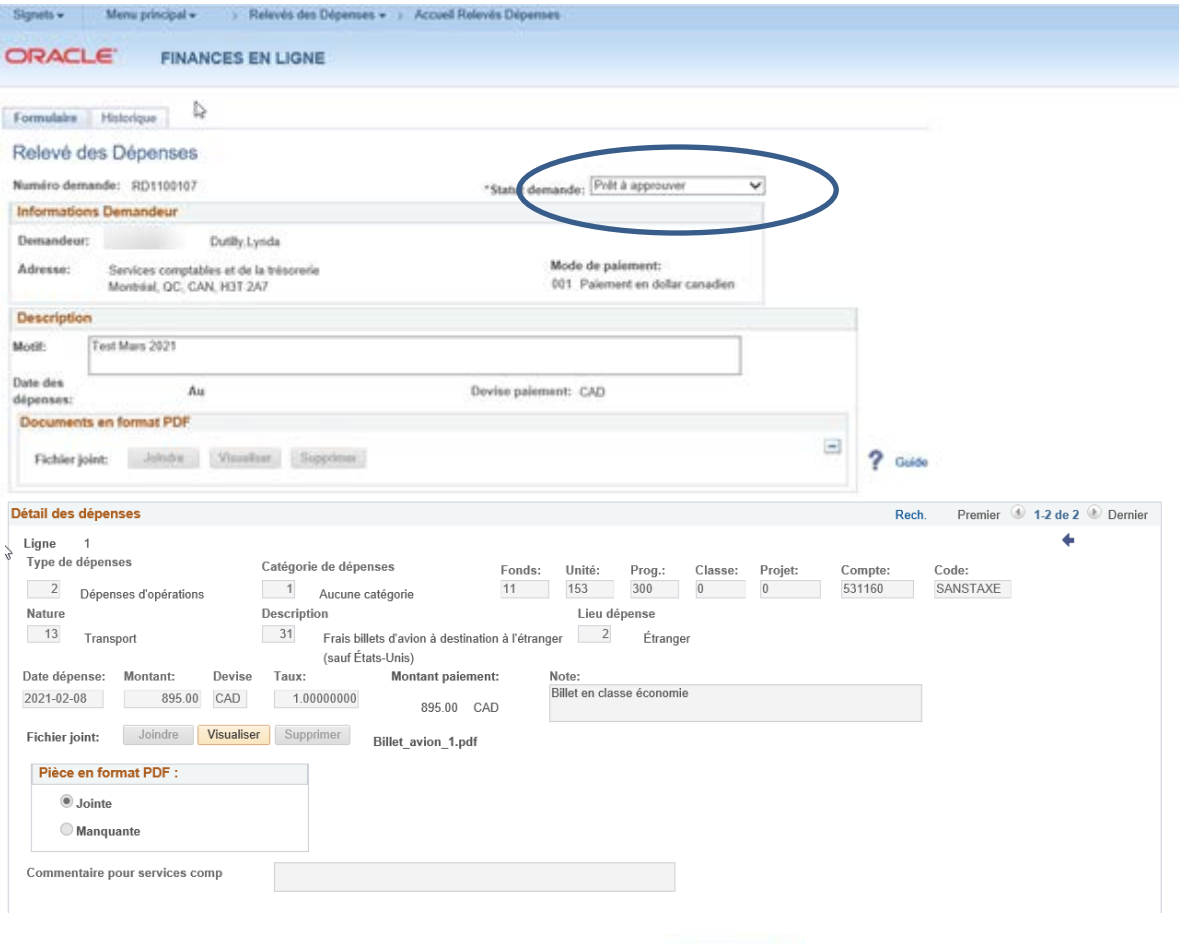

Vous pouvez consulter la pièce jointe, en sélectionnant Visualiser

Une fois la vérification terminée, modifiez le statut de la demande pour « Approuvé » et le message suivant s'affichera le relevé sera acheminé au Service de la comptabilité et de la trésorerie pour traitement.

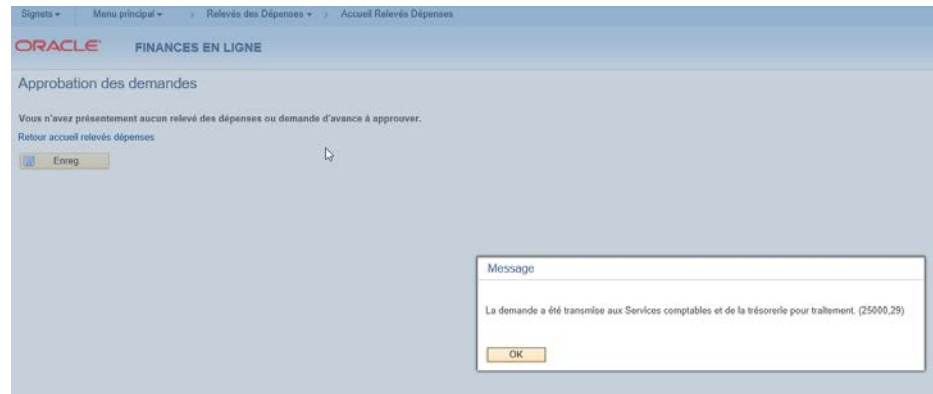

Si vous n'êtes pas en accord avec la demande soumise, sélectionnez le statut « à corriger ». À ce moment, une boîte de dialogue s'ouvre et indiquez le motif de la correction à effectuer. La demande est retournée au demandeur ou au préparateur, selon le cas.

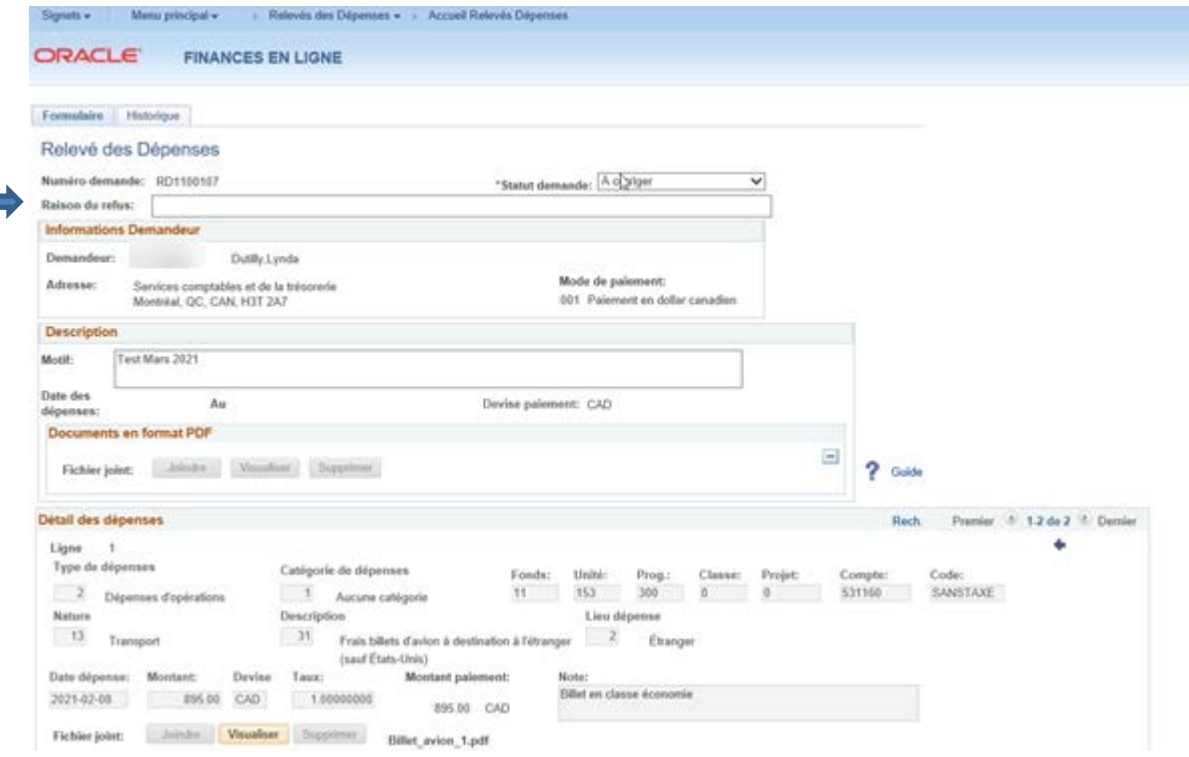

Vous pouvez approuver les relevés des dépenses en lot. Une fois les vérifications effectuées pour chacun, on peut revenir à la liste des demandes à approuver, en appuyant sur le lien Retour liste des demandes à approuver à la fin du relevé.

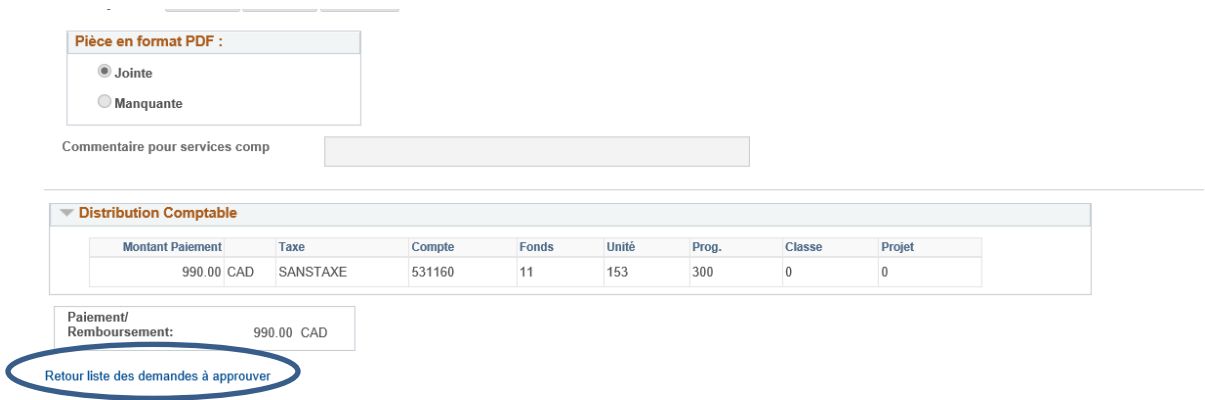

#### De retour au menu Approbation des demandes

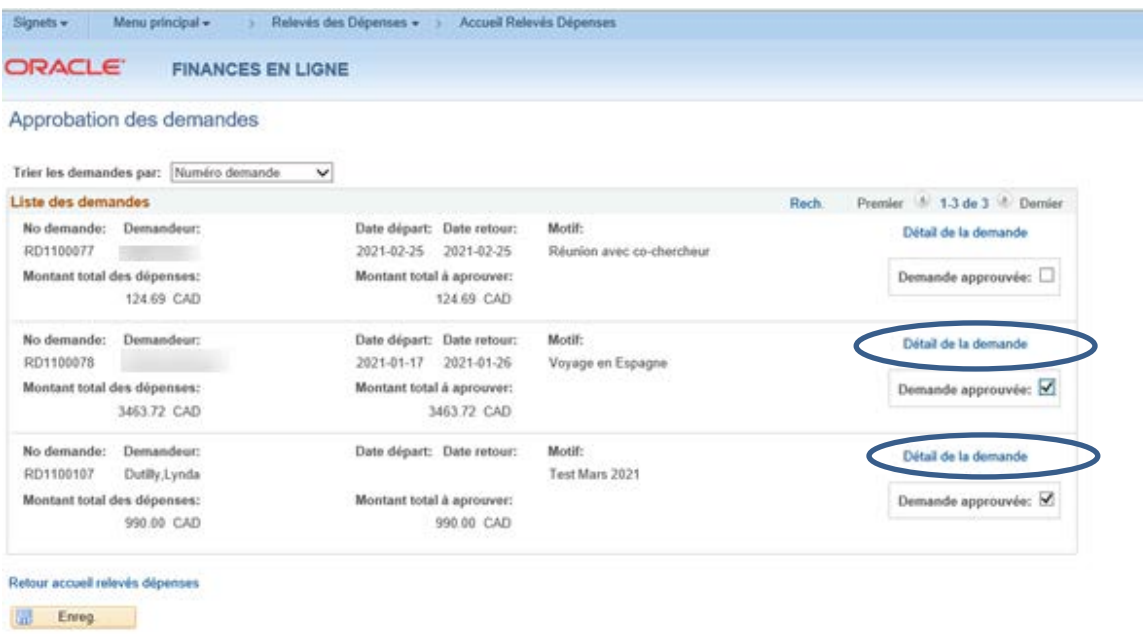

#### **Approbation en lot :**

Cochez les demandes que vous voulez approuver.

<sup>4</sup> Cliquez sur **la Enreg.** Les demandes cochées seront approuvées au moment de l'enregistrement. Les relevés approuvés sont transmis au Service de la comptabilité et de la trésorerie pour traitement.

Pour les approbations en lot, vous n'aurez de message indiquant que les relevés ont été transmis à notre service. Toutefois, si vous retournez dans le menu d'approbation, vous constaterez que les relevés approuvés ne sont plus dans la liste pour approbation.

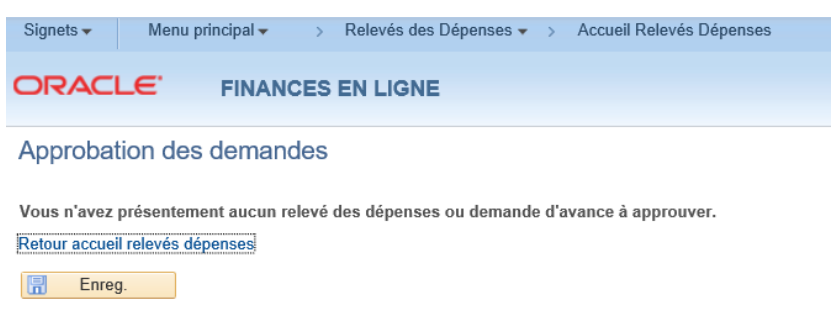

Pour chacun des relevés transmis au Service de la comptabilité et de la trésorerie, un courriel automatisé est envoyé au demandeur ou au préparateur pour l'informer que la demande est approuvée.

L'approbateur peut également :

- Assigner les rôles dédiés de préparateur et de vérificateur;
- Se faire remplacer pour l'approbation des relevés des dépenses.

La gestion des rôles dédiés et des remplaçants s'effectue par le menu « Accès » de **HEC en ligne**.

### <span id="page-30-1"></span><span id="page-30-0"></span>**Assignation des rôles dédiés**

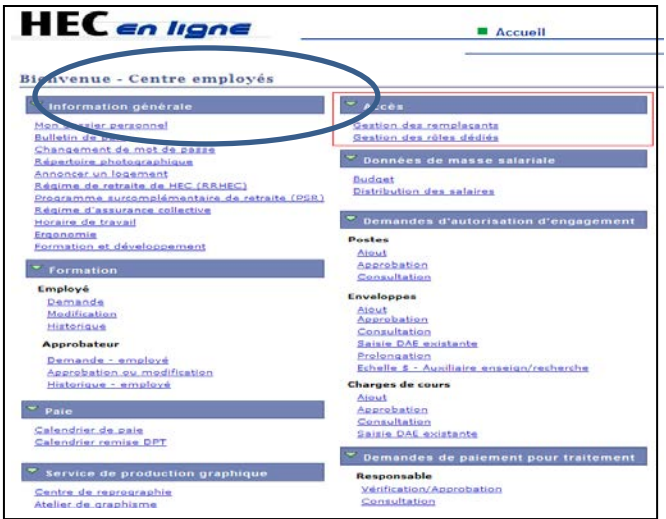

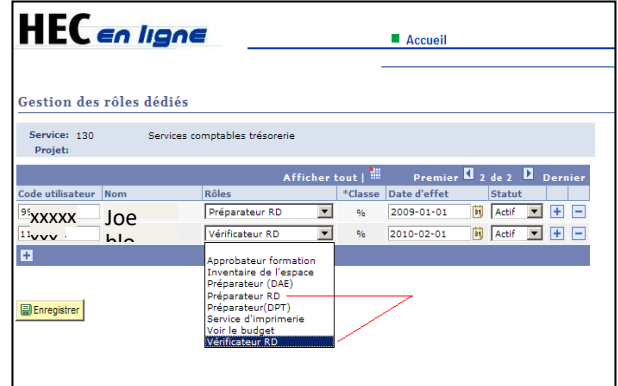

#### **Important**

Le rôle de **préparateur** est assigné à un employé par le responsable budgétaire. Un employé ayant ce rôle peut saisir un relevé des dépenses pour n'importe quel employé de HEC Montréal. Il n'a pas besoin d'être renommé préparateur pour une autre unité ou un autre projet.

Le rôle de **vérificateur** est assigné à un employé par le responsable budgétaire pour une unité en particulier. **Tous les relevés des dépenses** de l'unité passeront automatiquement par le vérificateur si le responsable budgétaire en nomme un.

## <span id="page-31-0"></span>**Gestion des remplaçants pour l'approbation**

Un responsable budgétaire peut se faire remplacer pour l'approbation des relevés des dépenses via l'écran Gestion des remplaçants de HEC en ligne également disponible dans le menu Accès.

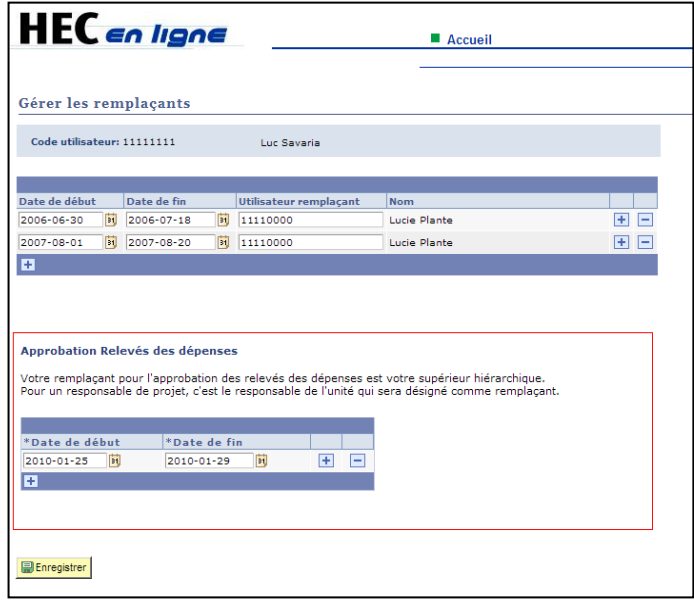

Seules les dates de début et de fin sont à saisir. Le remplaçant est nommé automatiquement par le système (obligatoirement le supérieur hiérarchique ou le responsable de l'unité dans le cas d'un projet).

## <span id="page-32-0"></span>**Questions fréquentes**

#### **Comment avoir le rôle de préparateur?**

Le rôle est délégué par le responsable budgétaire via HEC en ligne, dans l'onglet des rôles dédiés. Notez qu'il suffit d'assigner ce rôle une seule fois, il ne dépend pas des projets ou des personnes à qui le relevé est destiné.

#### **Que faire si un préparateur n'a pas le numéro d'employé du demandeur?**

Seul le demandeur peut communiquer son numéro d'employé, le Service de la comptabilité et de la trésorerie ne peut pas fournir ce numéro.

#### **Je n'ai pas le numéro de la CCS?**

Avant de saisir un relevé des dépenses, il faut se procurer la CCS en communiquant avec le service pour lequel la dépense est imputée.

## **Que dois-je faire après avoir enregistré mon relevé des dépenses avec le statut « prêt à approuver »?**

Un courriel sera transmis à un ou des responsables budgétaires selon les CCS retenues pour l'approbation du relevé. Vous n'avez rien d'autre à faire puisque lorsque le relevé des dépenses sera approuvé, il sera automatiquement dirigé vers la liste de traitement du Service de la comptabilité et de la trésorerie. Aucun document à imprimer ou à transmettre par courrier interne ou par courriel.

### **Comment se fait la circulation des pièces justificatives?**

Les pièces justificatives sont attachées à chacune des lignes du relevé des dépenses. Pour ce faire, elles doivent être sauvegardées en format PDF. À noter que seul le format PDF est accepté dans le système.

# <span id="page-33-0"></span>**Annexe sommaire des comptes permis au relevé des dépenses**

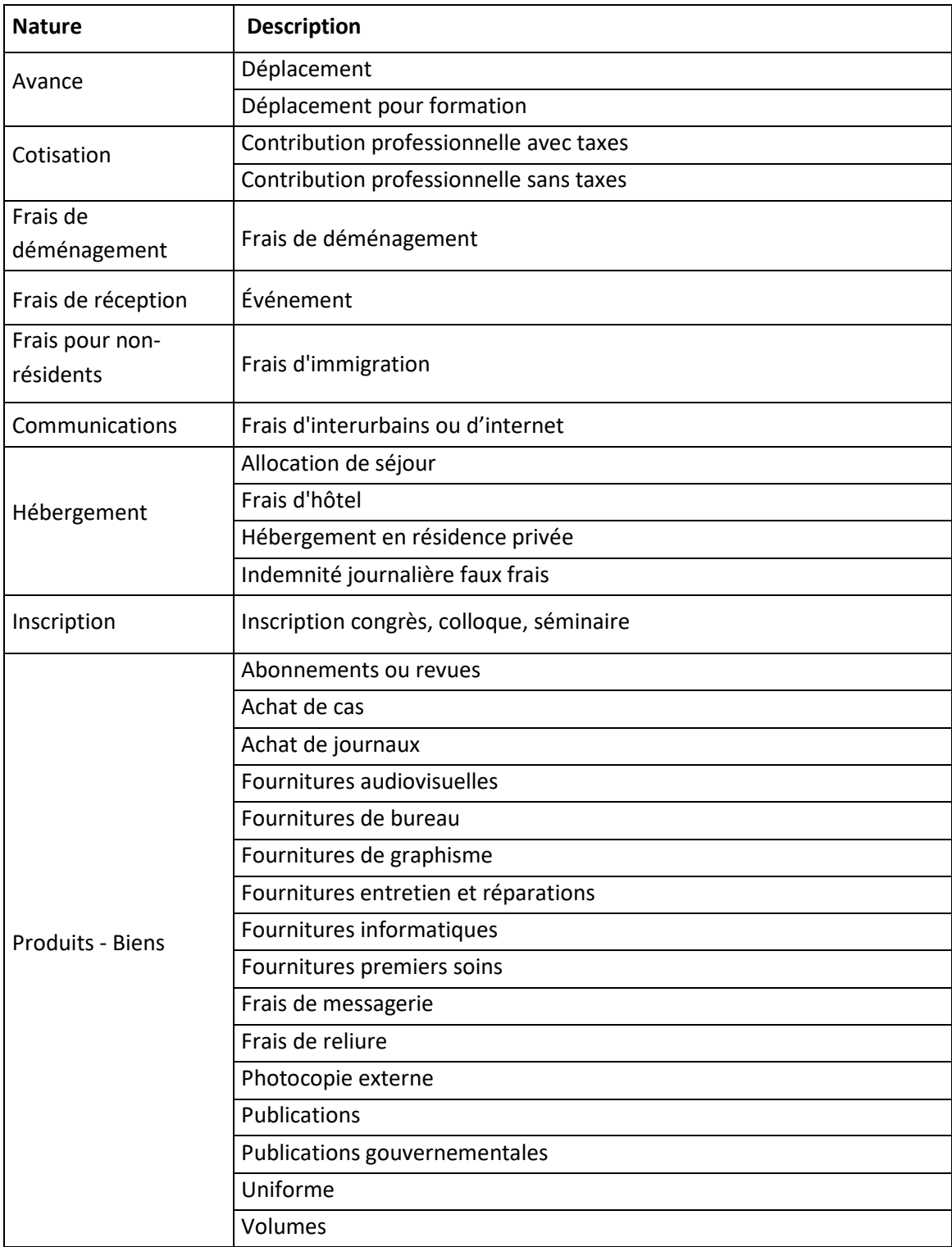

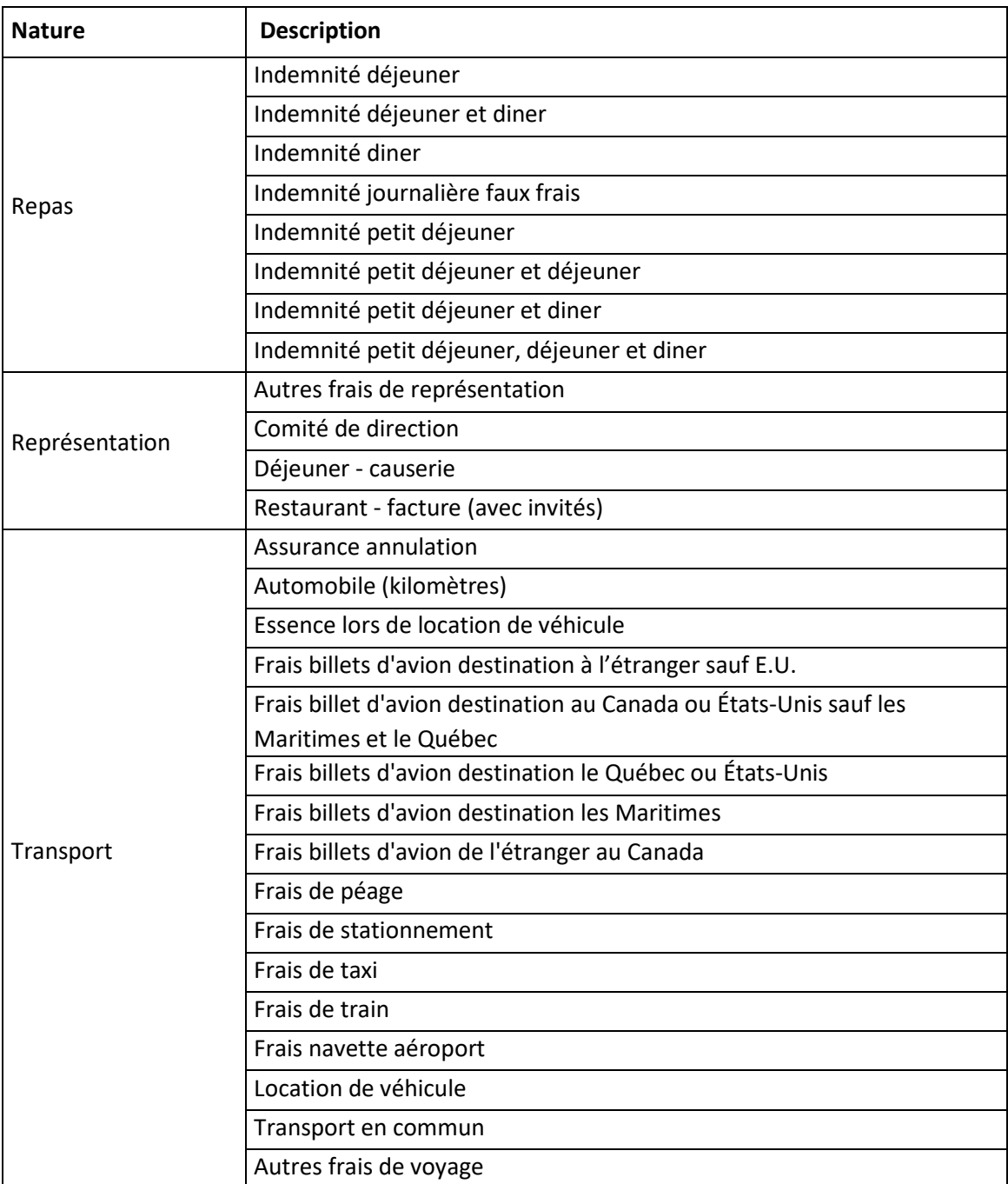